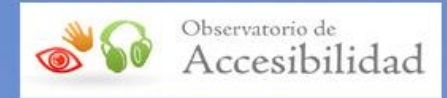

# GUÍA DE ACCESIBILIDAD EN DOCUMENTOS POWER POINT

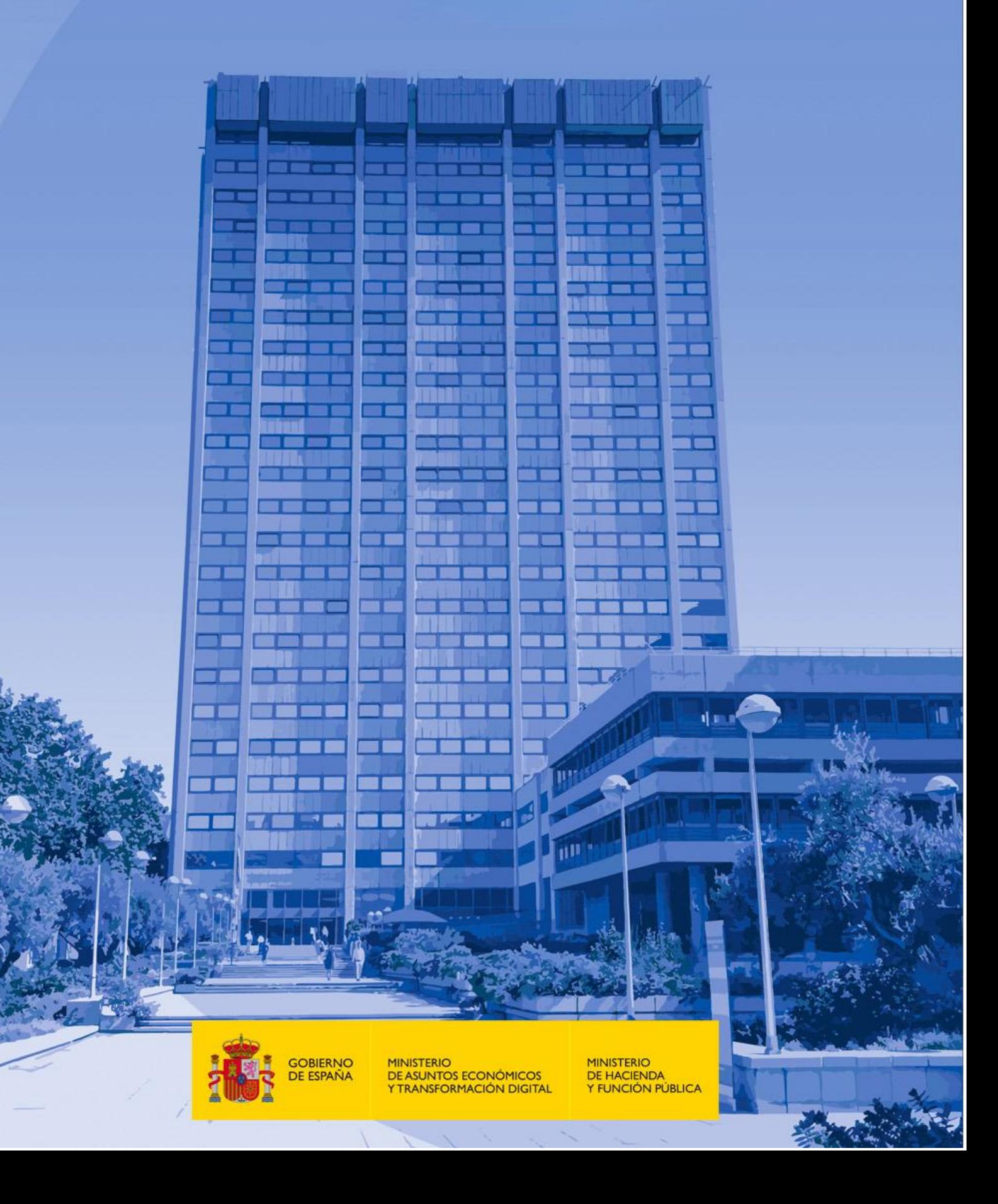

#### **Guía de accesibilidad en documentos PowerPoint**

Octubre 2021

Elaboración y coordinación de contenidos: Secretaría General de Administración Digital (SGAD)

Publicación disponible en el Portal de Administración Electrónica (PAe): [http://administracionelectronica.gob.es](http://administracionelectronica.gob.es/)

#### **Edita:**

© Ministerio de Asuntos Económicos y Transformación Digital Secretaría General Técnica Centro de Publicaciones

© Ministerio de Hacienda y Función Pública Subdirección de Información, Documentación y Publicaciones Secretaría General Técnica Centro de Publicaciones

Colección: *Administración electrónica*

#### **NIPO (MINECO)**: 094-21-075-9

**NIPO (MHFP)**: 185-21-080-7

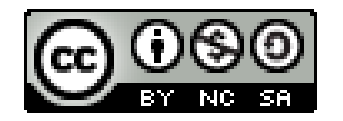

El presente documento está bajo la licencia Creative Commons Reconocimiento-No comercial-Compartir Igual versión 4.0 España.

Usted es libre de:

- Copiar, distribuir y comunicar públicamente la obra.
- Hacer obras derivadas.

Bajo las condiciones siguientes:

- Reconocimiento. Debe reconocer los créditos de la obra de la manera especificada por el autor o el licenciador (pero no de forma que sugiera que tiene su apoyo o apoyan el uso que hace de su obra).
- Compartir bajo la misma licencia. Si altera o transforma esta obra, o genera una obra derivada, solo puede distribuir la obra generada bajo una licencia idéntica a esta.

Al reutilizar o distribuir la obra debe dejar claros los términos de la licencia.

Alguna de estas condiciones puede no aplicarse si se obtiene el permiso del titular de los derechos de autor.

Nada en esta licencia menoscaba o restringe los derechos morales del autor.

Esta descripción es un resumen legible por humanos del texto legal (licencia completa) disponible en:

<http://creativecommons.org/licenses/by-nc-sa/4.0/deed.es>

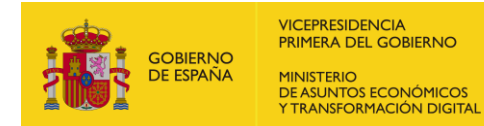

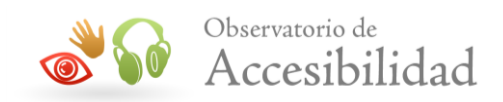

# **ÍNDICE**

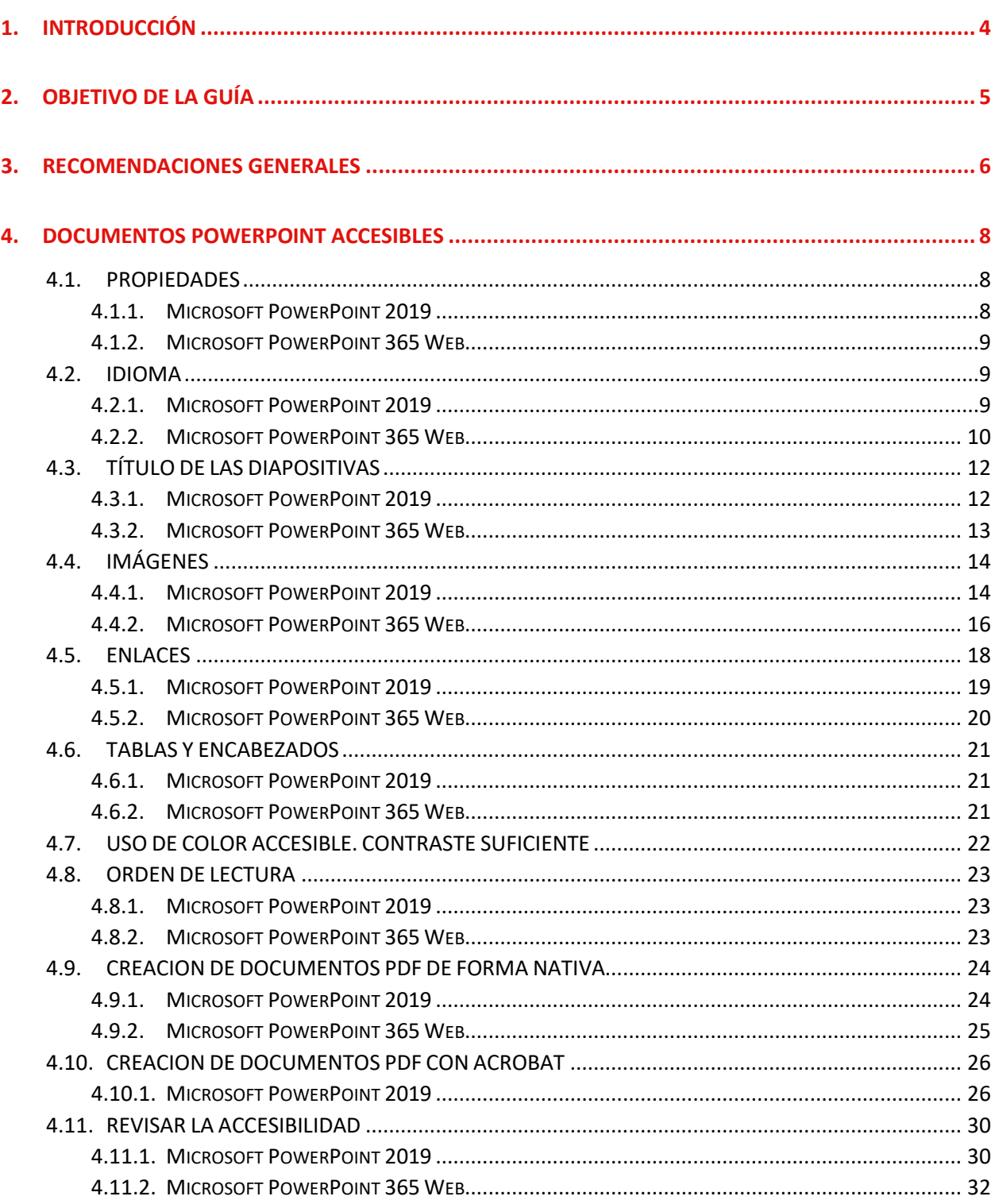

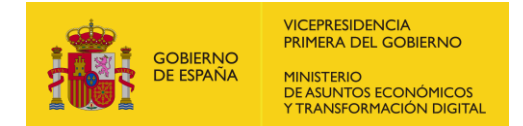

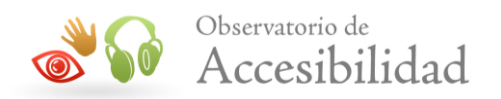

# <span id="page-3-0"></span>**1. INTRODUCCIÓN**

El Real Decreto 1112/2018 [sobre accesibilidad de los sitios web y aplicaciones para](https://www.boe.es/diario_boe/txt.php?id=BOE-A-2018-12699)  [dispositivos móviles del sector público](https://www.boe.es/diario_boe/txt.php?id=BOE-A-2018-12699) especifica que los documentos y formularios que se pueden descargar desde un sitio web o desde una aplicación móvil, al igual que la información textual y no textual en ellos disponible, también deben cumplir los requisitos de accesibilidad.

La única excepción que establece es que no será necesario rehacer los documentos en formato de archivo de ofimática que se hayan publicado antes de la entrada en vigor de este real decreto, el 20 de septiembre de 2018. Sin embargo, sí será necesario arreglar los problemas de accesibilidad que pudieran existir en estos documentos antiguos cuando los mismos sean necesarios para tareas administrativas activas. Por ejemplo, no sería necesario arreglar la accesibilidad de un documento PDF que es el folleto descriptivo de un evento realizado en junio de 2018 pero sí sería necesario arreglar el documento PDF con instrucciones sobre cómo solicitar ahora una beca.

En los sitios web de las administraciones públicas hay gran cantidad de información disponible en formato de documento ofimático. Además, estos contenidos suelen generarse en cualquiera de las áreas de trabajo de esa institución pública por múltiples posibles perfiles, generalmente no técnicos. Por lo tanto, se hace imprescindible una guía, orientada a personal administrativo de cualquier tipo, que les permita trabajar desde el origen en la generación accesible de estos documentos.

Para la generación de esta guía se ha tomado como referencia las Directrices para la Accesibilidad de los Contenidos Web 2.1 (WCAG 2.1) del W3C para su aplicación al formato PDF.

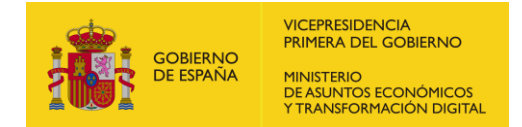

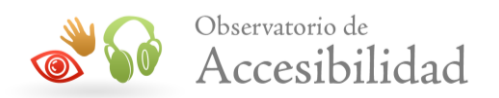

## <span id="page-4-0"></span>**2. OBJETIVO DE LA GUÍA**

El objetivo de esta guía es ofrecer a cualquier perfil que trabaja para la administración pública una guía práctica para trabajar con documentos PowerPoint de forma accesible, y más concretamente, para su publicación como PDFs.

Dado que, en muchos casos, en el momento inicial de generación de un documento se desconoce si finalmente va a ser distribuido a través del sitio web, aplicación móvil o intranet de la organización, **se recomienda que cualquier documento sea generado siguiendo estas indicaciones**.

La presente guía se ha elaborado como material de apoyo a la [Guía de accesibilidad](https://administracionelectronica.gob.es/pae_Home/pae_Estrategias/pae_Accesibilidad/pae_documentacion/pae_eInclusion_Accesibilidad_de_PDF.html)  [en documentos PDF](https://administracionelectronica.gob.es/pae_Home/pae_Estrategias/pae_Accesibilidad/pae_documentacion/pae_eInclusion_Accesibilidad_de_PDF.html) que estudia en detalle la accesibilidad en documentos PDF teniendo en cuenta que éstos pueden ser documentos escaneados o archivos de texto creados directamente por procesadores de texto.

Esta guía de acceso rápido se enfoca únicamente en la creación de documentos PDF accesibles a partir de archivos PowerPoint, indicando los pasos y pautas básicas que se deben seguir a la hora de su creación.

Los procesadores de texto que se mencionan en esta guía como herramientas de creación, modificación y comprobación de la accesibilidad en documentos PDF son: Microsoft PowerPoint 2019 y Microsoft PowerPoint 365

A lo largo del documento se hará referencia a la Guía de accesibilidad en documentos PDF dónde se puede obtener mayor detalle de lo expuesto en esta guía de acceso rápido.

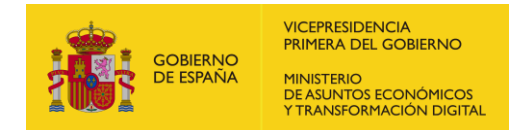

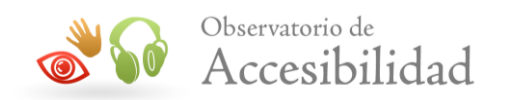

## <span id="page-5-0"></span>**3. RECOMENDACIONES GENERALES**

Además de diferentes requisitos que se detallarán más adelante en este documento, existen recomendaciones de carácter general que se deben tener en cuenta a la hora de generar contenidos textuales.

- Para facilitar la comprensión del texto, escribir con un lenguaje claro y sencillo, e incluso incorporar un glosario en el documento.
- No utilizar tipos de letra con serifa. Dentro de los tipos de letra sin serifa, se recomienda el uso de "Verdana" y no de "Arial", ya que esta última no distingue entre la i latina mayúscula y la "ele" minúscula. Procurar que el tamaño de fuente sea de 18 o superior.
- Proporcionar la forma expandida o el significado de una abreviatura o acrónimo la primera vez que aparezca en el documento.
- Se debe especificar el idioma principal del documento.
- Proporcionar texto alternativo para todos los elementos no textuales (por ejemplo, en gráficos e imágenes)
- Aplicar suficiente contraste (al menos, 4.5:1) entre las combinaciones de color del fondo y de primer plano en textos, en imágenes de texto y también en todo gráfico que conlleve información o sea funcional, como por ejemplo un botón gráfico.
- Especificar claramente el destino de los enlaces y que sean de un tamaño no demasiado reducido que presenten dificultades a la hora de pulsarlos.
- Uso de los estilos de forma consistente, es decir, aplicar los mismos estilos para los mismos usos dentro del documento, por ejemplo, en el caso de encabezados.
- Intentar no utilizar elementos flotantes porque, en general, dificultan el acceso a su contenido generando problemas de accesibilidad.
- Se recomienda utilizar un diseño predefinido con objeto de asegurar el orden correcto de lectura de todos los elementos de apoyo que utilicemos.
- No utilizar el color como único medio para transmitir información. Por ejemplo, en los títulos se recomienda utilizar negrita o un tamaño de fuente mayor; en los enlaces se puede añadir un subrayado; en los gráficos utilizar texturas en lugar de colores.
- Evitar utilizar los colores rojo, naranja y verde.

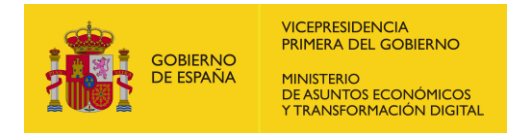

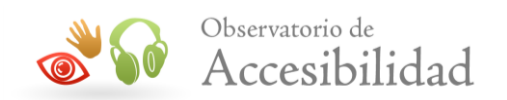

- Se recomienda utilizar una fuente con tamaño mínimo de 22 puntos.
- Se recomienda incluir un título en cada diapositiva, aunque no sea visible.

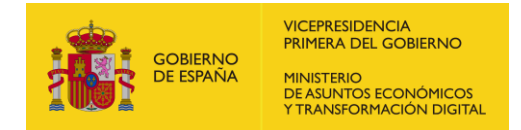

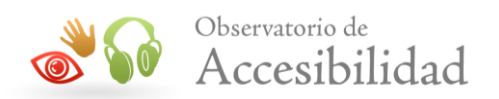

## <span id="page-7-0"></span>**4. DOCUMENTOS POWERPOINT ACCESIBLES**

En esta sección se indican las pautas a seguir para lograr un documento PowerPoint que pueda ser exportado en un formato PDF accesible (etiquetado correctamente).

Se trata de procesar el archivo de tal modo que a la hora de crear el documento PDF se generen las etiquetas adecuadas que proporcionarán un valor semántico al contenido representado. De este modo, dichas etiquetas proporcionan, por ejemplo, a los lectores de pantalla la información necesaria para la interpretación de la estructura del documento y la representación de su contenido al usuario.

**NOTA**: La accesibilidad final del documento dependerá, por tanto, del etiquetado que la versión aplicada de PowerPoint es capaz de trasladar al PDF. Se recomienda la utilización de las versiones más recientes posibles.

### <span id="page-7-1"></span>**4.1. PROPIEDADES**

Cumplimentando las propiedades del documento mejoraremos la forma en que los documentos se indexan y también el acceso por parte de las personas usuarias.

#### <span id="page-7-2"></span>**4.1.1. Microsoft PowerPoint 2019**

Para cumplimentar las propiedades del documento PowerPoint:

1. *Archivo* > *Información > Propiedades.*

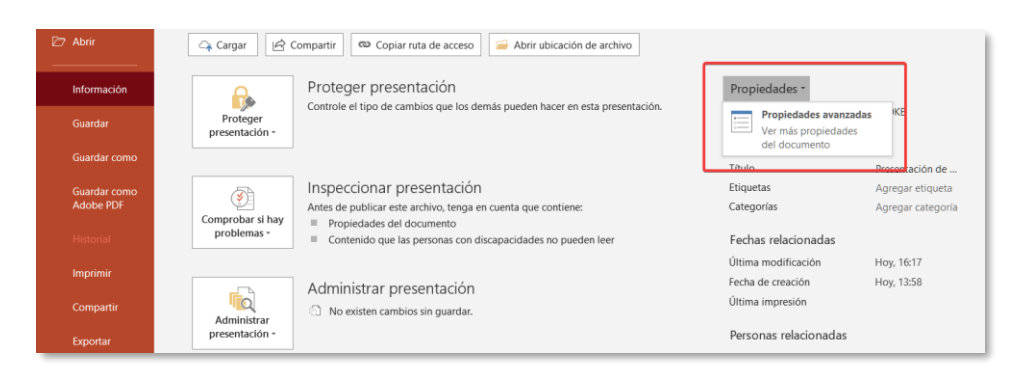

*Figura 1. Ver propiedades del documento PowerPoint.*

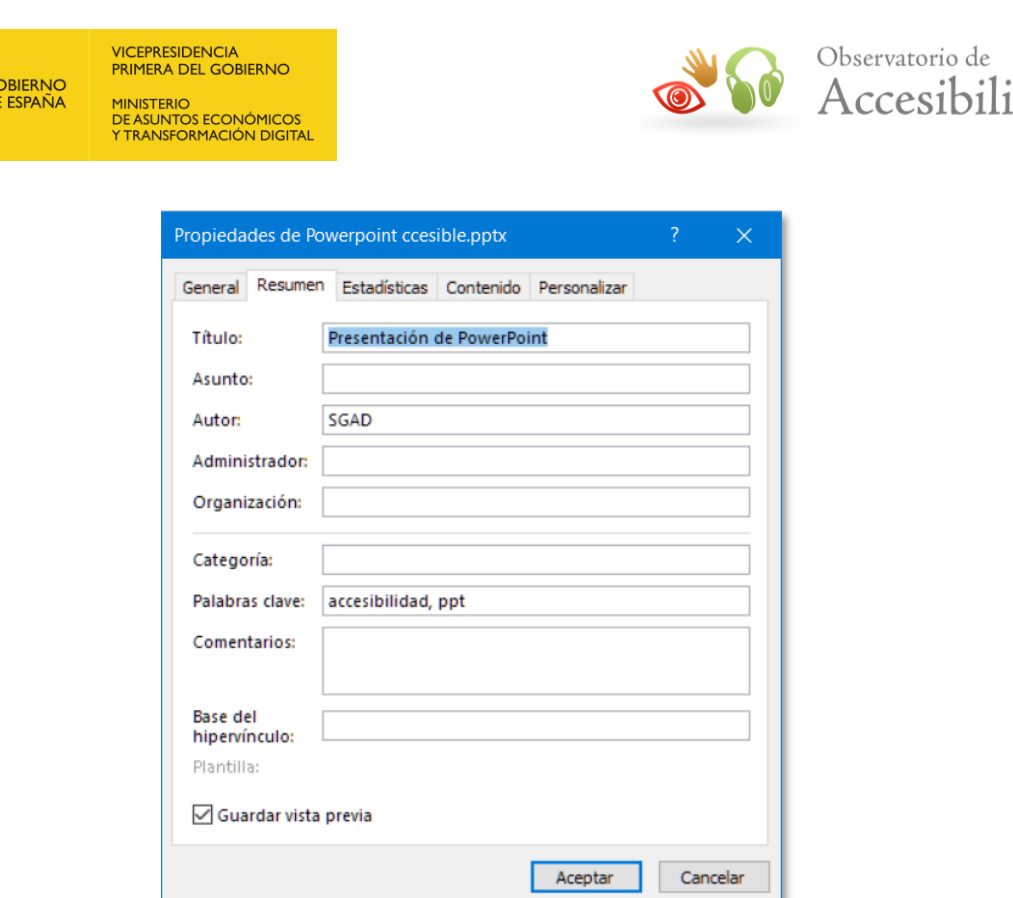

*Figura 2. Ver propiedades del documento PowerPoint.*

#### <span id="page-8-0"></span>**4.1.2. Microsoft PowerPoint 365 Web**

Nota: En esta versión no está disponible la opción para modificar las propiedades del sistema. Deberemos utilizar la opción Abrir en la aplicación de escritorio para poder exportar a PDF.

### <span id="page-8-1"></span>**4.2. IDIOMA**

#### <span id="page-8-2"></span>**4.2.1. Microsoft PowerPoint 2019**

Para poder modificar el idioma del documento iremos a la opción de menú *Archivo* > *Opciones*, en el dialogo *Opciones de PowerPoint* seleccionaremos la opción *Idioma.*

Una vez seleccionado el idioma, deberemos pulsar el botón *Establecer como predeterminado* para fijarlo como idioma principal del documento.

dad

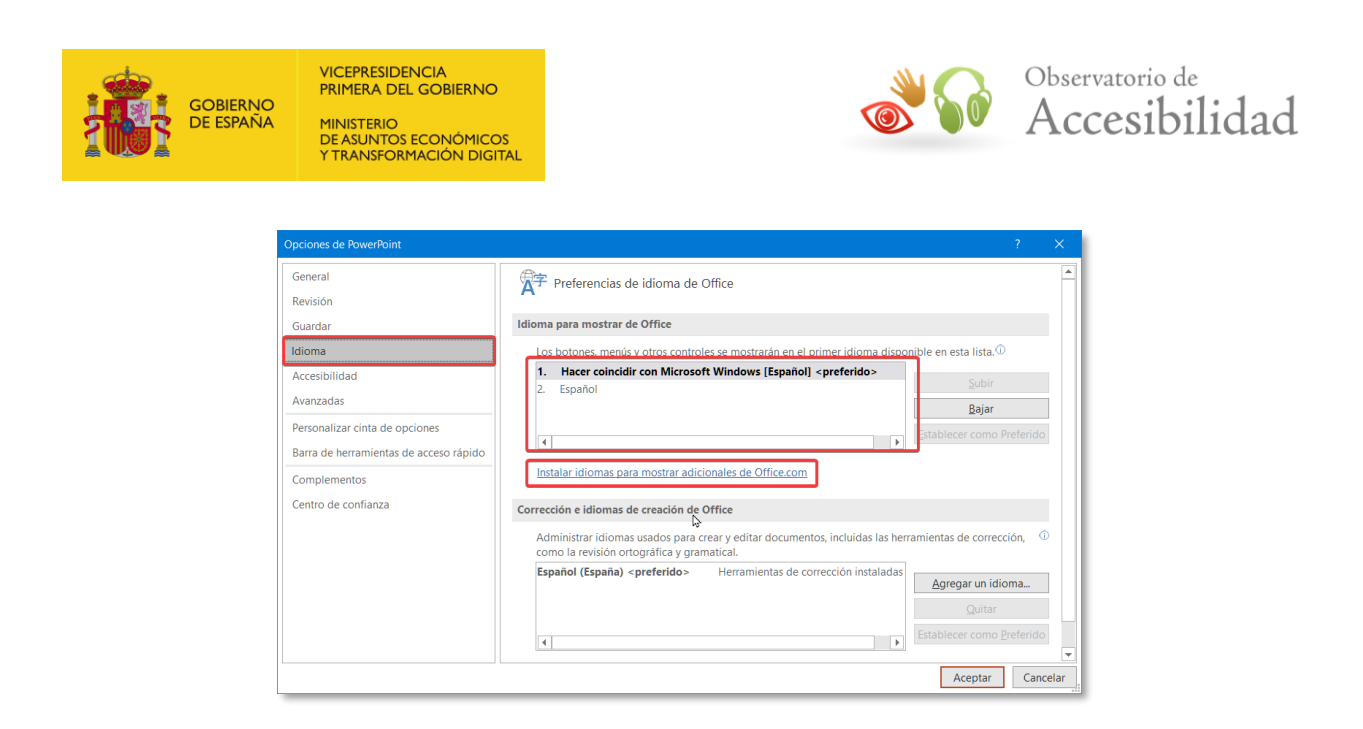

*Figura 3. Diálogo de cambio de idioma.*

#### <span id="page-9-0"></span>**4.2.2. Microsoft PowerPoint 365 Web**

Al seleccionar un texto aparecerá en la parte interior del documento el idioma aplicado por defecto, si pulsamos sobre él, se abrirá la ficha *Idioma* donde podemos cambiar al idioma deseado.

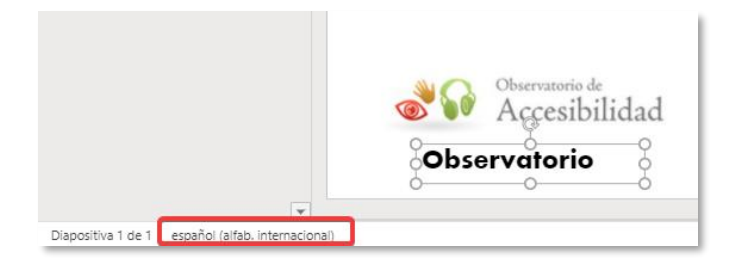

*Figura 4. Idioma del texto seleccionado.*

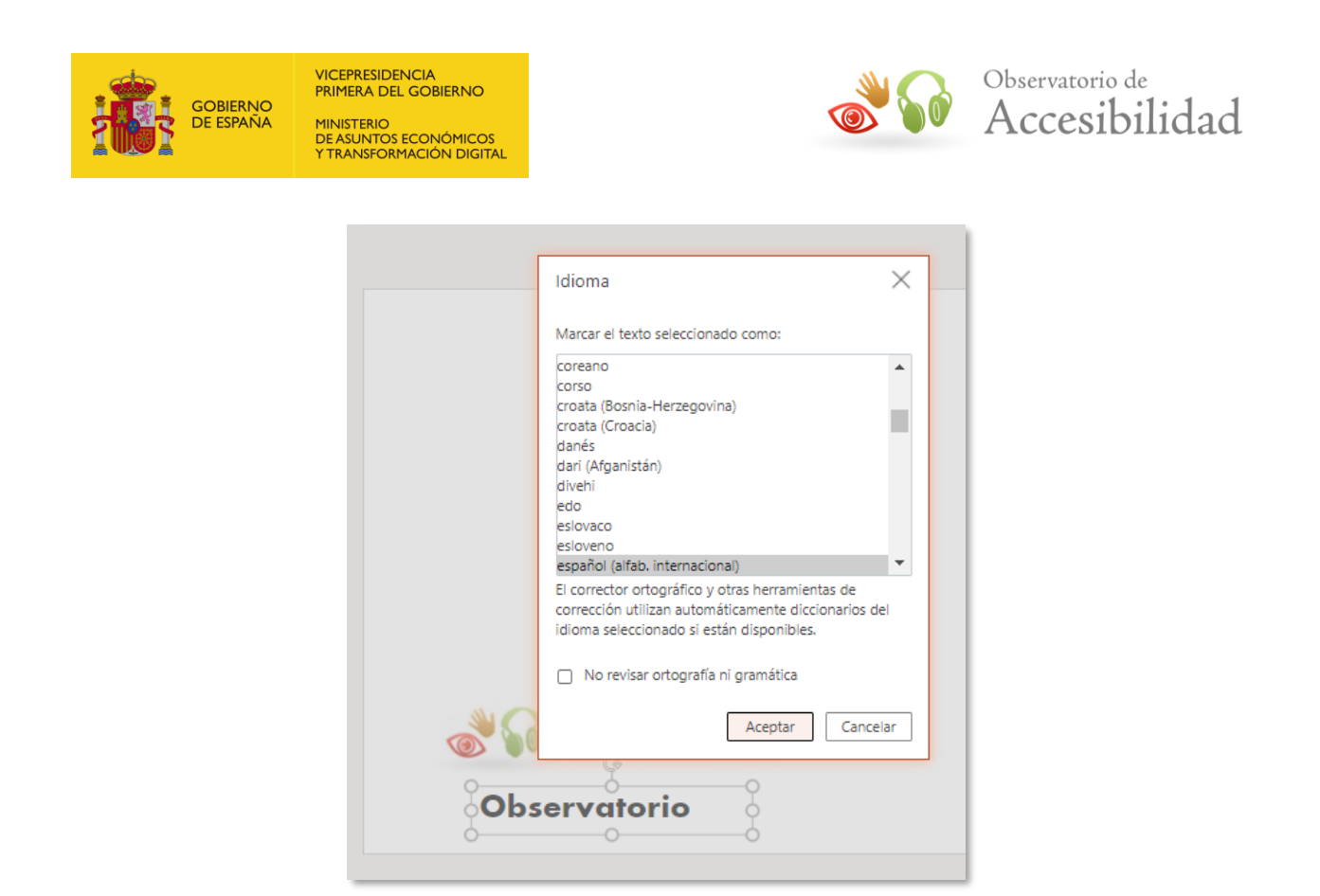

*Figura 5. Dialogo de cambio de idioma de texto.*

Siempre que introduzcamos un texto en un idioma diferente al establecido podemos utilizar el botón *Establecer idioma de revisión.* Para ello, seleccionaremos el texto y con el botón secundario accederemos a *Establecer idioma de revisión,* a continuación, se abrirá la ficha Idioma como en el caso anterior.

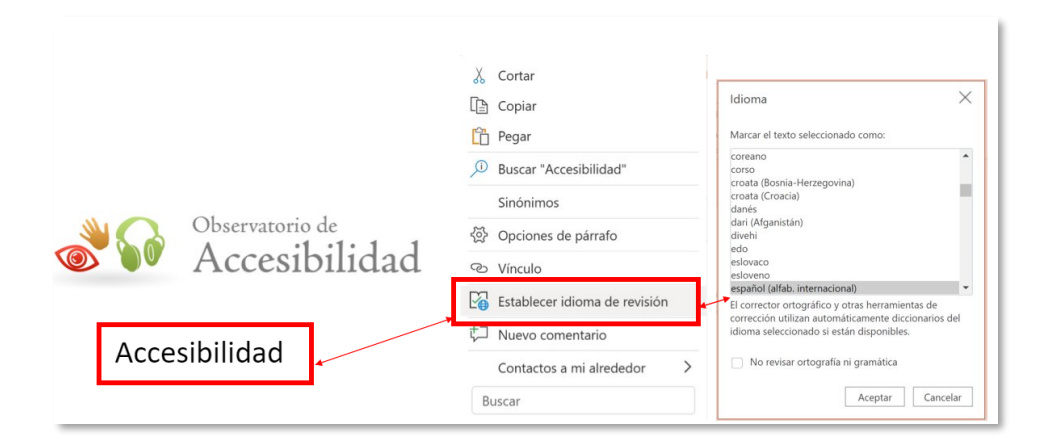

*Figura 6. Establecer idioma de texto.*

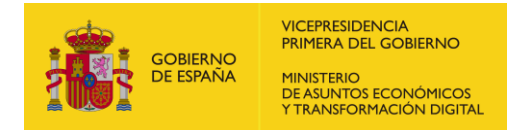

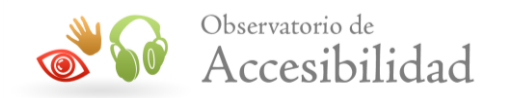

## <span id="page-11-0"></span>**4.3. TÍTULO DE LAS DIAPOSITIVAS**

Todas las diapositivas deben tener un título único que las identifique. Esto permite que las personas con discapacidad puedan usar estos títulos para navegar a través de la presentación

#### <span id="page-11-1"></span>**4.3.1. Microsoft PowerPoint 2019**

La forma de añadir títulos a las diapositivas es la siguiente:

1. Cuando creamos una nueva diapositiva, se nos presenta una caja de texto para *agregar título*. El texto que indiquemos será el título de la diapositiva.

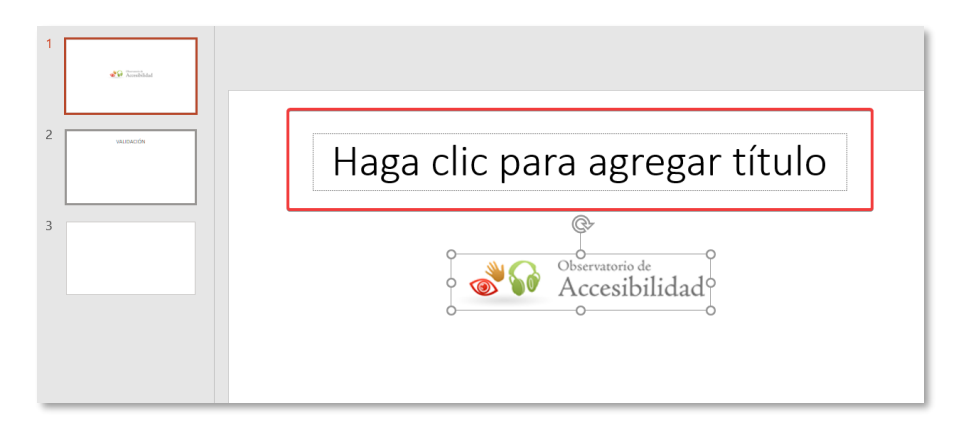

*Figura 7. Añadir un título a la diapositiva.*

2. Para comprobarlo, si establecemos la visualización de las *Vistas de presentación* en modo esquema, podremos ver los títulos en cada diapositiva. Ir al menú *Vista > Vista Esquema.*

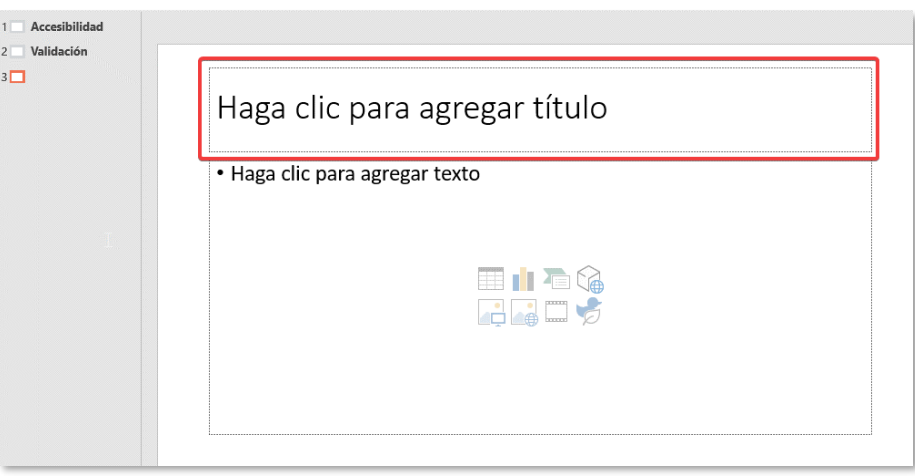

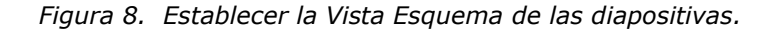

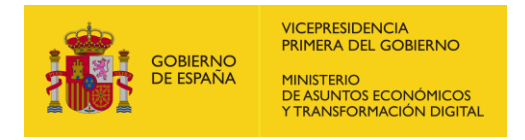

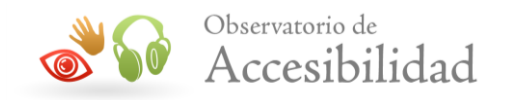

- 3. En algunos casos, si no queremos que el título aparezca en la diapositiva por cuestiones de diseño, podremos ocultarlo. Para ello:
	- a. Reducimos el zoom aproximadamente al 50%.
	- b. Arrastramos el título fuera del límite de la diapositiva para ocultarlo. De esta manera la diapositiva tiene un título que la identifica.

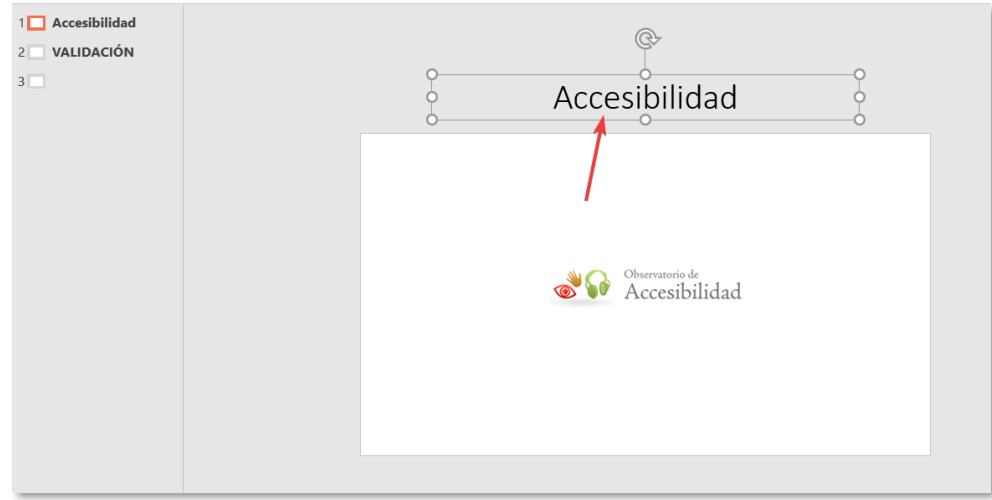

*Figura 9. Ocultar el título de la diapositiva.*

Otra opción, si tenemos un fondo de diapositiva de color puro, será poner el texto en el mismo color que el fondo.

NOTA: Esta manera de ocultar los títulos permite que el documento PowerPoint sea accesible. Sin embargo, si nuestro objetivo es generar un PDF a partir del documento PowerPoint, debemos tener en cuenta que estos títulos colocados fuera de pantalla no serán trasladados al PDF final. Por tanto, debe valorarse mantener los títulos visibles, o la opción de ocultar mediante el color.

#### <span id="page-12-0"></span>**4.3.2. Microsoft PowerPoint 365 Web**

La operativa en el caso de la versión web es igual a la versión de escritorio.

En esta versión no existe el modo *Vista Esquema* para ver los títulos de las diapositivas, como en el caso de la versión descargable.

La forma de ver el título que tiene asociado cada diapositiva será colocar el ratón sobre las miniaturas de cada diapositiva que aparecen en el panel izquierdo y se mostrará una etiqueta emergente con el título de la diapositiva.

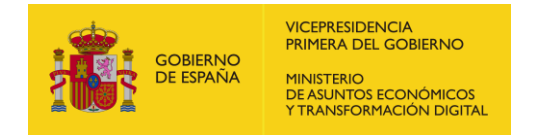

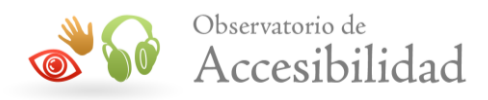

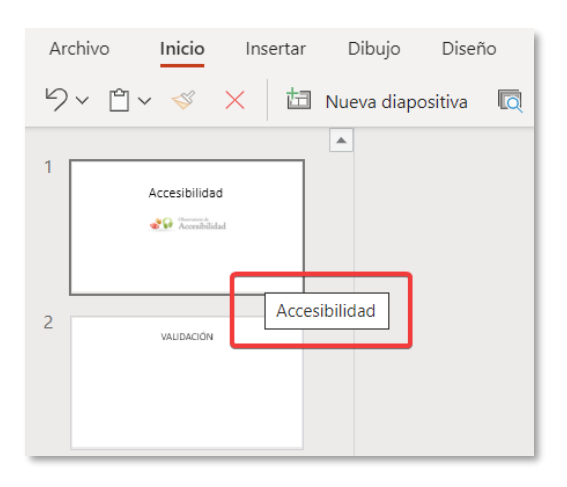

*Figura 10. Mostrar el título de la diapositiva.*

## <span id="page-13-0"></span>**4.4. IMÁGENES**

Todos los objetos visuales (imágenes, elementos gráficos SmartArt, las formas, los grupos, los gráficos, los objetos insertados, las entradas de lápiz y los vídeos) deben incluir un texto alternativo.

Para agregar de forma manual el texto alternativo procederemos de la siguiente manera:

#### <span id="page-13-1"></span>**4.4.1. Microsoft PowerPoint 2019**

Para añadir el texto alternativo a una imagen, forma, SmartArt o gráfico tenemos dos opciones:

1. Haremos clic sobre la imagen y con el botón secundario seleccionaremos *Editar Texto alternativo.*

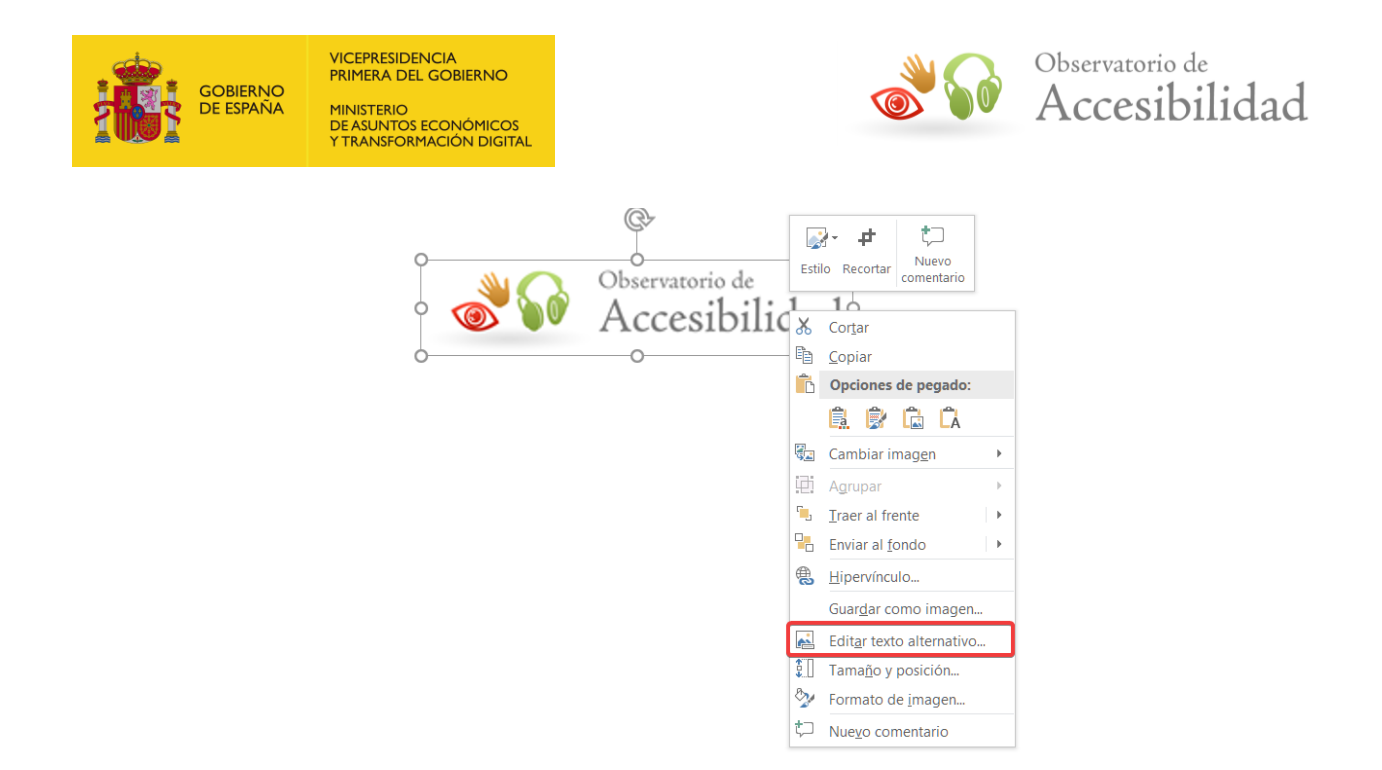

*Figura 11. Establecer el texto alternativo de una imagen.*

*2.* Seleccionaremos en el menú la opción *Formato > Texto alternativo.*

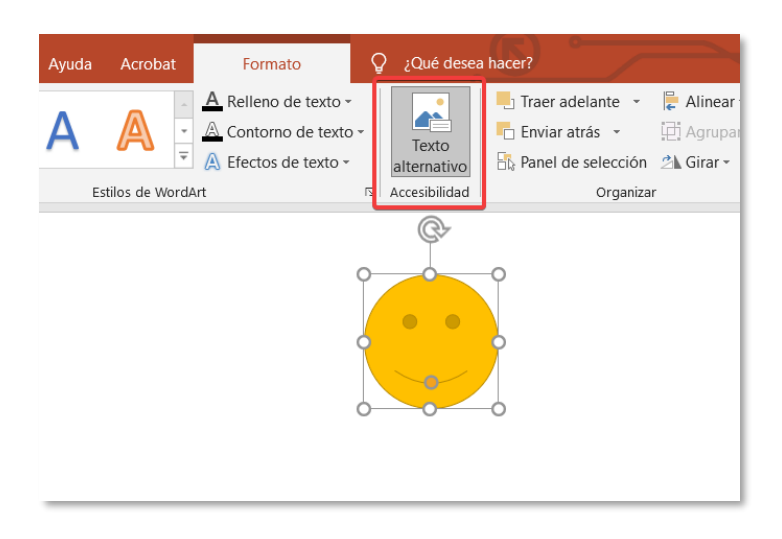

*Figura 12. Opción de menú para establecer el texto alternativo de una forma.*

Con ambas opciones se abrirá en la parte derecha el diálogo *Texto alternativo,* en el que podremos establecer un texto alternativo adecuado a la imagen.

En los casos en que la imagen tenga un objetivo meramente decorativo, podemos indicarlo marcando la opción *Marcar como decorativo*.

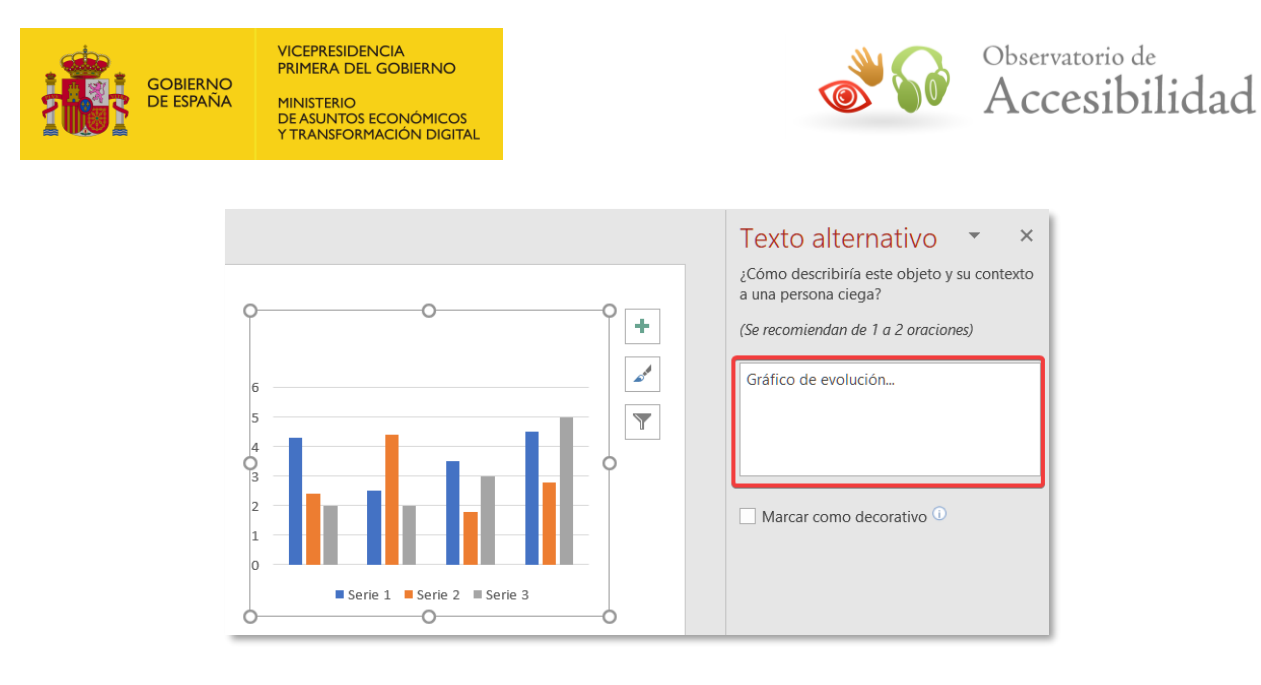

*Figura 13. Establecer el texto alternativo de un gráfico.*

#### <span id="page-15-0"></span>**4.4.2. Microsoft PowerPoint 365 Web**

Microsoft 365 podemos establecer el texto alternativo de una imagen utilizando una de las siguientes opciones:

*1.* Haremos clic sobre la imagen con el botón secundario y seleccionaremos *Texto alternativo.*

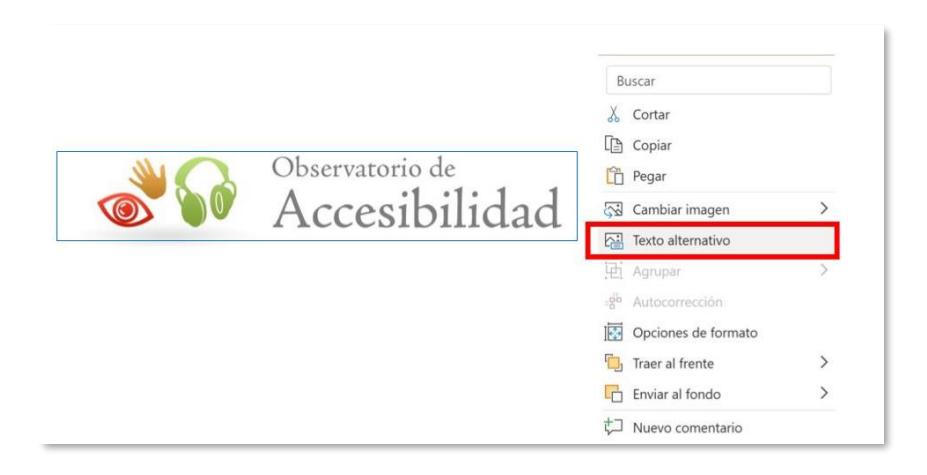

*Figura 14. Establecer el texto alternativo de una imagen.*

*2.* Haremos clic sobre la imagen y seleccionaremos *Imagen >texto alternativo*

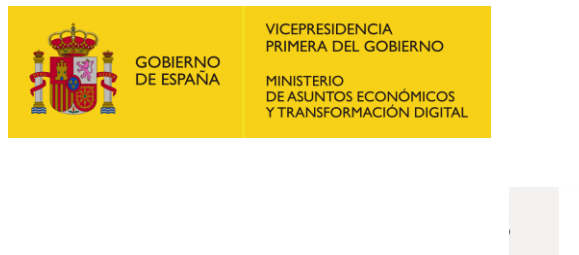

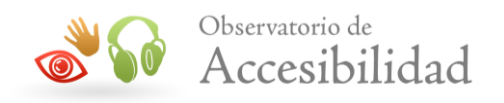

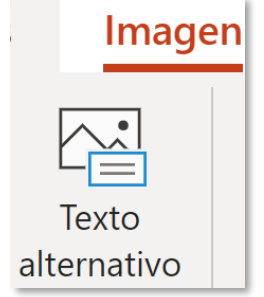

*Figura 15. Opción para establecer el texto alternativo de una imagen.*

En ambas opciones se nos abre el diálogo *Texto alternativo* para que podamos incluir una descripción adecuada de la imagen.

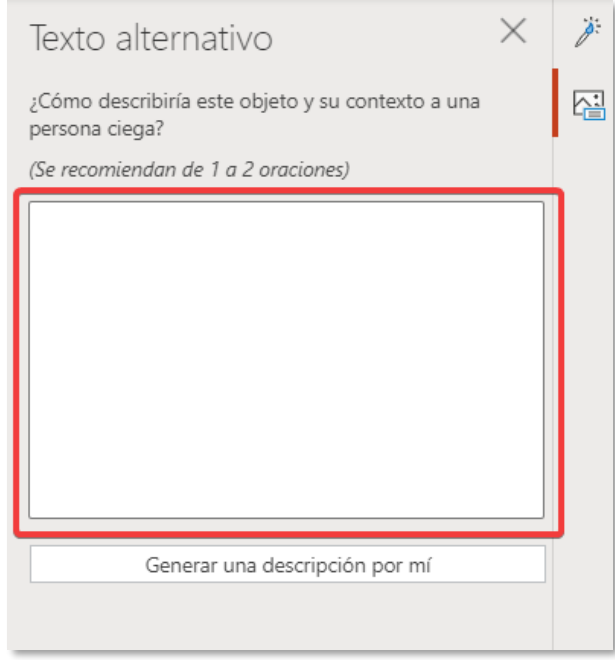

*Figura 16. Panel para rellenar el texto alternativo de una imagen.*

También es posible que la propia herramienta nos genere un texto alternativo para la imagen de forma automática. Para ello pulsaremos el botón *Generar una descripción por mí*. Esta opción no es recomendable porque la descripción que añade no suele ser la adecuada siendo siempre mejor una alternativa textual aportada de forma manual.

En el caso de Formas, Iconos y gráficos SmartArt seleccionaremos el objeto y elegiremos *Texto alternativo en el menú de* la opción de formato correspondiente, es decir, en *Forma* o en *SmartArt* según el tipo de gráfico. En estos objetos no existe la opción de establecer el texto alternativo desde el menú contextual.

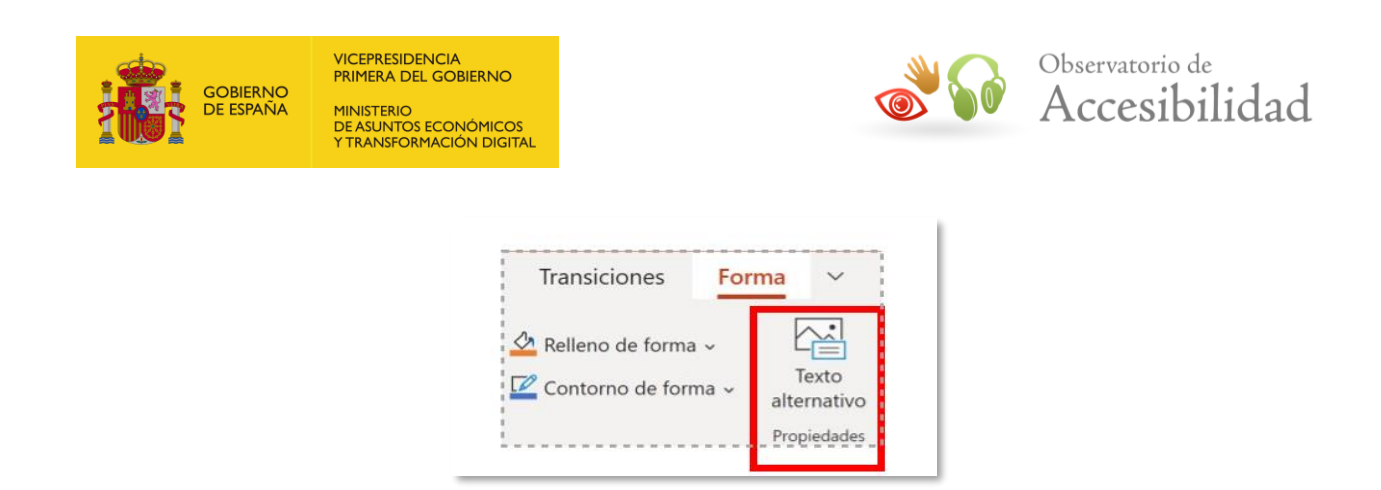

*Figura 17. Texto alternativo de formas.*

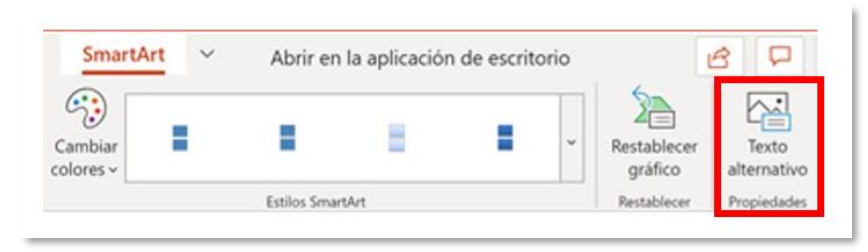

*Figura 18. Botón Texto alternativo en SmartArt.*

En todos los casos se abrirá un cuadro *Texto alternativo* y deberemos indicar la alternativa textual en el campo *Descripción*.

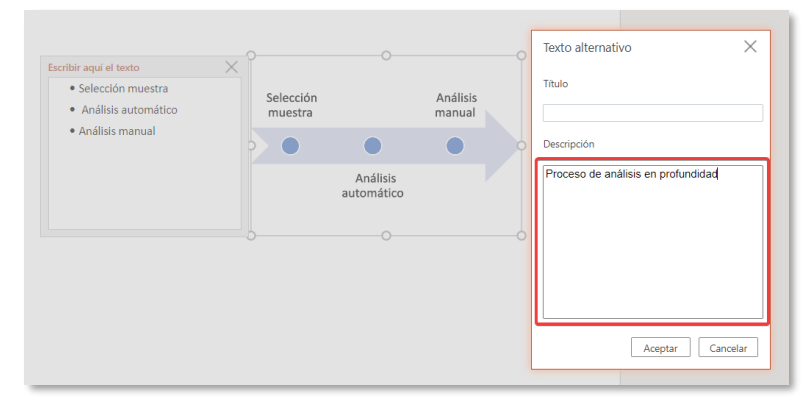

*Figura 19. Diálogo de Texto alternativo.*

## <span id="page-17-0"></span>**4.5. ENLACES**

Los enlaces deben estar insertados como hipervínculos en el documento, de esta manera se garantiza su compatibilidad.

Es importante recordar que el texto de los enlaces debe ser significativo por sí mismo e identificar su destino claramente cuando se lea fuera de su contexto. Si no puede ser significativo por sí mismo, al menos ha de serlo por su texto junto con su contexto más inmediato.

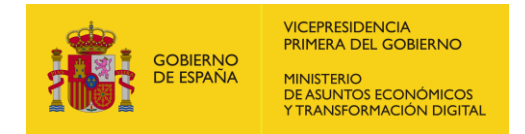

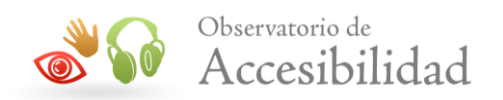

#### <span id="page-18-0"></span>**4.5.1. Microsoft PowerPoint 2019**

Para incluir un enlace deberemos:

- 1. Seleccionar la celda en la que se quiere agregar un hipervínculo.
- 2. En el menú *Insertar*, seleccionaremos *Vínculo*.
- 3. En el cuadro *Texto* se mostrará el contenido de la celda seleccionada. Este es el texto de hipervínculo. Para cambiarlo, escribiremos el nuevo texto de hipervínculo. Se considera una buena práctica la inclusión de la URL del enlace entre paréntesis como apoyo a las personas usuarias que utilicen el documento impreso.

| Insertar hipervínculo                 |                                                            | ?<br>$\times$       |
|---------------------------------------|------------------------------------------------------------|---------------------|
| Vincular a:                           | Texto: Observatorio                                        | Info. en pantalla   |
| D<br>Archivo o<br>página web          | Ρ<br>$\overline{a}$<br>$\checkmark$<br>6.PPT<br>Buscar en: |                     |
| existente                             | Carpeta                                                    | Marcador            |
|                                       | actual<br>п                                                |                     |
| Lugar de este<br>documento<br>U       | Páginas<br>consultadas                                     |                     |
| Dirección de<br>correo<br>electrónico | <b>Archivos</b><br>recientes                               |                     |
|                                       | Dirección:<br>https://w3.org<br>$\checkmark$               |                     |
|                                       |                                                            | Cancelar<br>Aceptar |

*Figura 20. Cuadro de diálogo Enlaces de Microsoft PowerPoint 2019.*

- 4. En el campo *Dirección*, agregaremos la URL del hipervínculo.
- 5. Seleccionaremos el botón *Información en pantalla* para añadir información de contexto que ayude a entender el enlace.

Como opción, también es posible añadir el enlace haciendo clic con el botón secundario del ratón sobre el texto donde queramos añadir el enlace y seleccionar la opción *Hipervínculo* en el menú contextual.

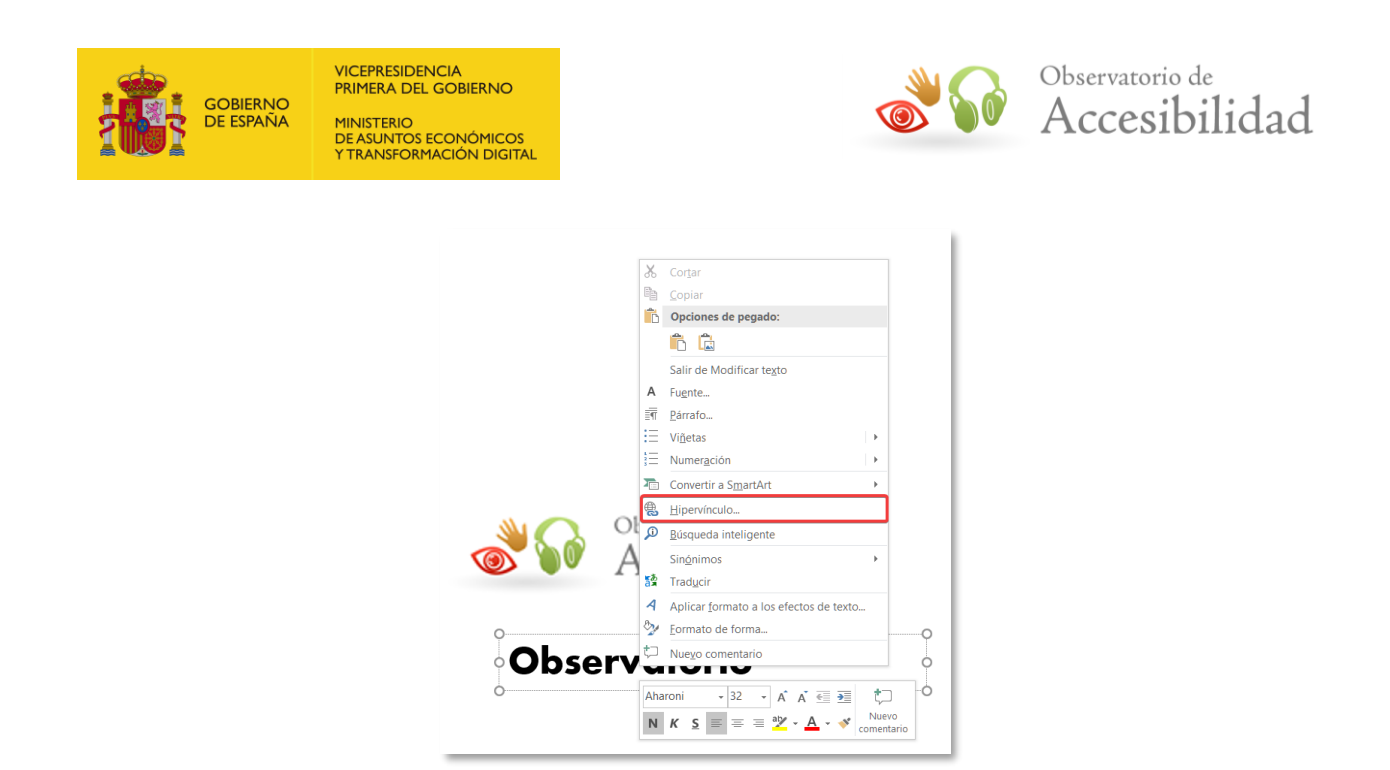

*Figura 21. Añadir un hipervínculo mediante el menú contextual.*

#### <span id="page-19-0"></span>**4.5.2. Microsoft PowerPoint 365 Web**

Con objeto de transmitir información clara y precisa de los enlaces que queramos insertar procederemos de la siguiente forma:

- 1. Seleccionar el texto en el que se quiere agregar un hipervínculo.
- 2. En el menú *Insertar*, seleccionaremos *Hipervínculo*.

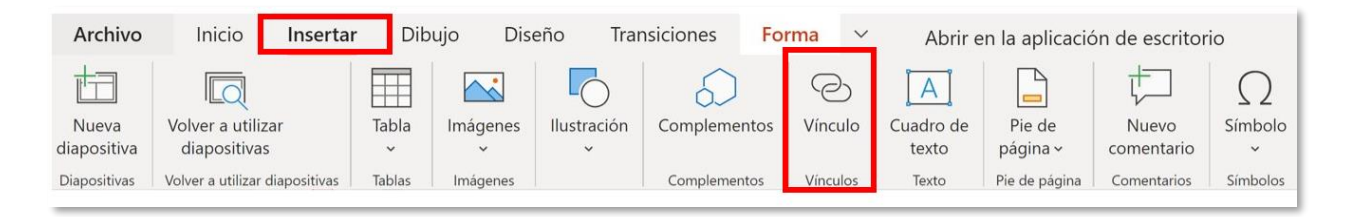

*Figura 22. Crear un enlace en PowerPoint 365.*

- 3. Obtendremos la ficha Vínculo. En el campo *Texto para mostrar* indicaremos el texto del enlace.
- 4. En el campo *Dirección* rellenaremos la dirección web del enlace.

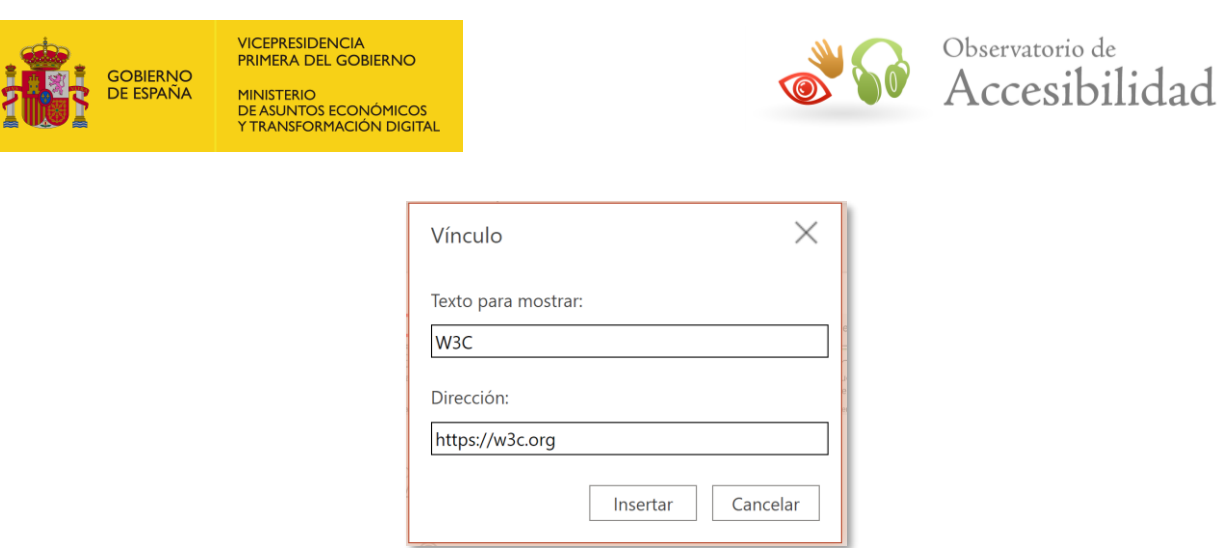

*Figura 23. Cuadro de diálogo "Enlaces" de Microsoft PowerPoint 365.*

### <span id="page-20-0"></span>**4.6. TABLAS Y ENCABEZADOS**

En el caso de incluir tablas en un documento PowerPoint es importante utilizar tablas simplificadas y usar siempre encabezados para identificar las columnas (o filas).

#### <span id="page-20-1"></span>**4.6.1. Microsoft PowerPoint 2019**

Para establecer una fila de encabezados en una tabla:

- 1. Seleccionamos la tabla.
- 2. Iremos a *Diseño > Opciones de estilo de tabla*.
- 3. Marcamos la opción *Fila de encabezado*, si requerimos encabezados de columna, y/o la opción *Primera columna* si requerimos encabezados de fila.

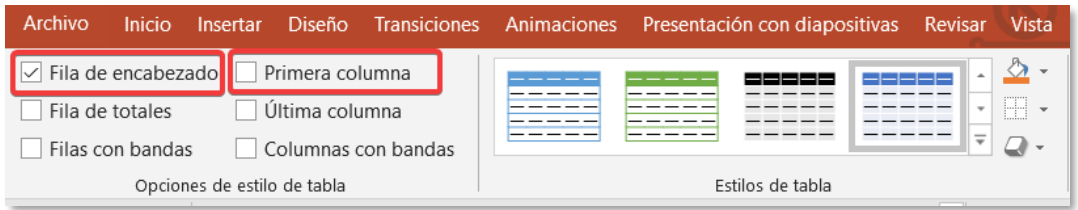

*Figura 24. Crear tabla y establecer encabezados en PowerPoint.*

#### <span id="page-20-2"></span>**4.6.2. Microsoft PowerPoint 365 Web**

Para utilizar tablas en PowerPoint 365:

1. Iremos a *Insertar > Tabla*.

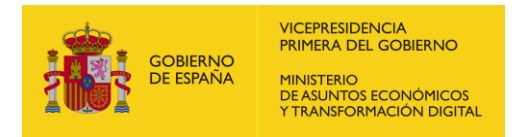

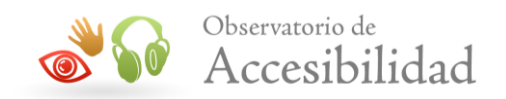

2. En el menú *Tabla* seleccionamos *Fila de encabezado* y/o Primera columna si queremos activar encabezados de columna o fila.

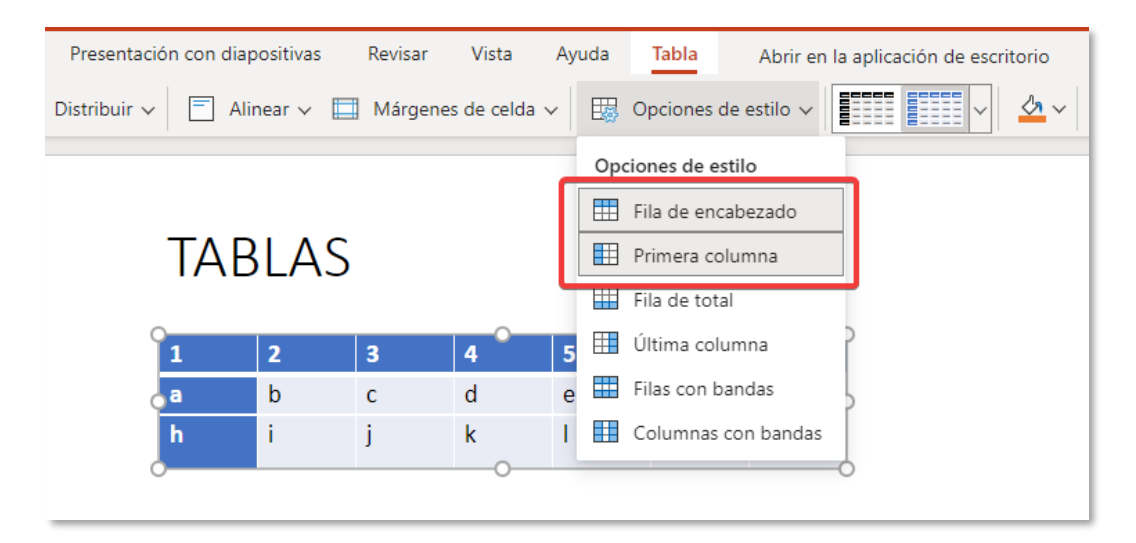

*Figura 25. Tablas con encabezados en PowerPoint 365.*

## <span id="page-21-0"></span>**4.7. USO DE COLOR ACCESIBLE. CONTRASTE SUFICIENTE**

Es importante utilizar un contraste suficiente en el texto en nuestras presentaciones.

Para ayudarnos en este objetivo, la inspección de accesibilidad de la herramienta nos permite conocer los sitios en los que tenemos problemas de contraste en el texto.

Use el *Comprobador de accesibilidad* para analizar las diapositivas y encontrar contrastes de color insuficientes. Se comprobará contraste de color insuficiente en el texto con o sin resaltados o hipervínculos en formas, tablas o SmartArt con colores opacos sólidos.

Nota: Téngase en cuenta que no encontrará, por ejemplo, el contraste de color insuficiente en casos como texto en cuadros de texto transparente o problemas de contraste de color en contenido que no sea texto, por lo que deberá revisarse a mano.

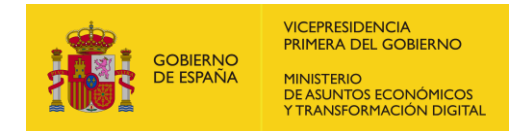

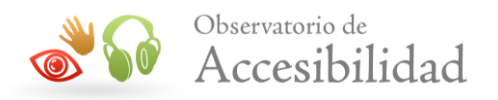

## <span id="page-22-0"></span>**4.8. ORDEN DE LECTURA**

#### <span id="page-22-1"></span>**4.8.1. Microsoft PowerPoint 2019**

La opción *Comprobar orden de lectura* nos permite revisar el orden lógico del contenido de cada diapositiva (todos los elementos flotantes en el mismo orden en que aparecen en la presentación). De esta manera los lectores de pantalla pueden seguir un orden lógico y permiten entender la presentación a las personas usuarias.

#### <span id="page-22-2"></span>**4.8.2. Microsoft PowerPoint 365 Web**

En el caso de la versión web, la operativa es similar.

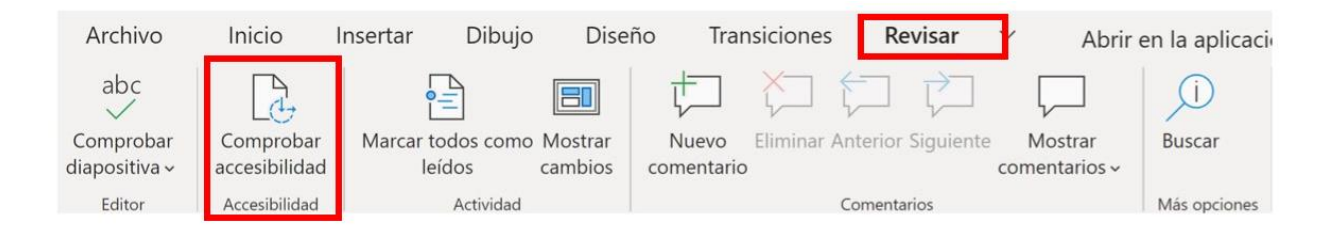

*Figura 26. Cuadro de diálogo "Enlaces" de Microsoft PowerPoint 365.*

En la parte derecha se abrirá la ficha Accesibilidad, accederemos a *Advertencias* > *Comprobar el orden de lectura*.

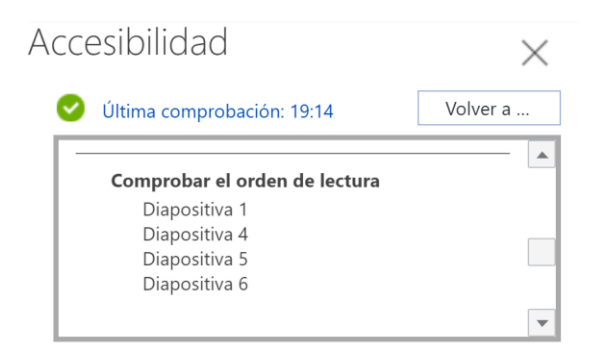

*Figura 27. Resultados de comprobación de accesibilidad de Microsoft PowerPoint 365.*

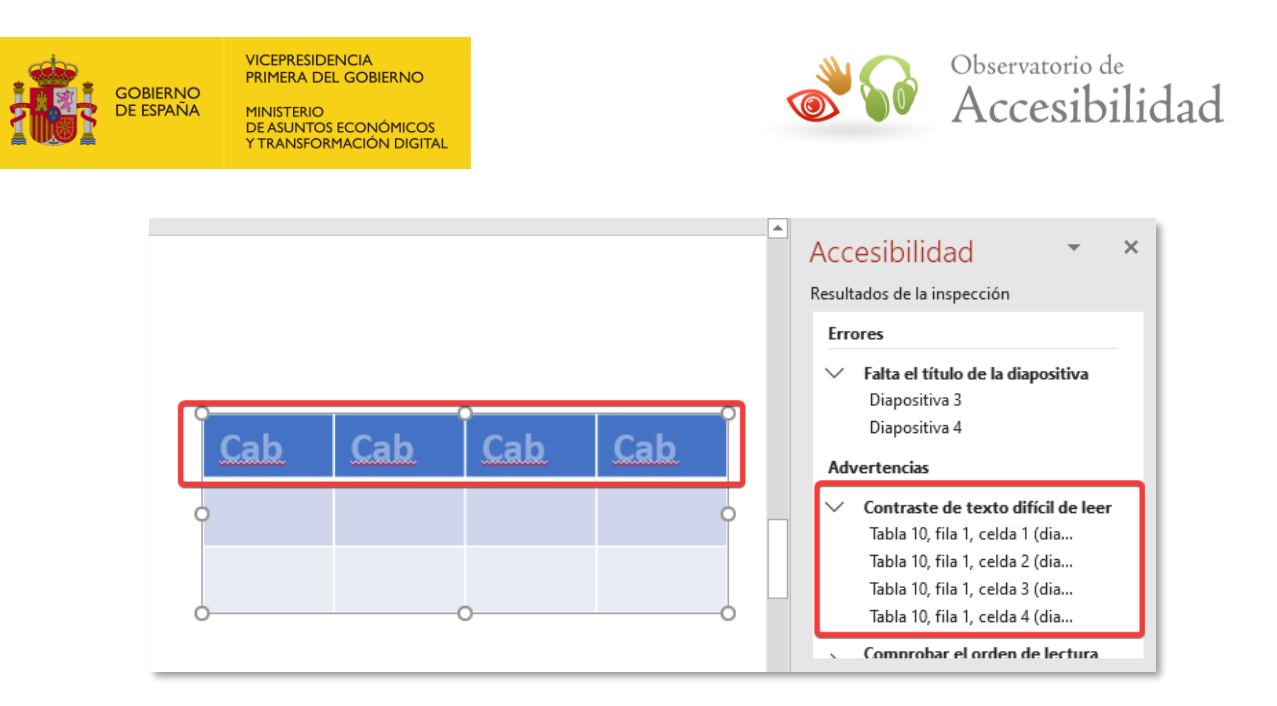

*Figura 28. Ejemplo de problema de contraste identificado por el Comprobador de accesibilidad.*

## <span id="page-23-0"></span>**4.9. CREACION DE DOCUMENTOS PDF DE FORMA NATIVA**

#### <span id="page-23-1"></span>**4.9.1. Microsoft PowerPoint 2019**

La versión PowerPoint de Office 2019 permite la generación nativa de PDF ya que se incluye por defecto en la instalación inicial de Office.

1. Seleccionar la opción *Guardar como* de la pestaña Archivo.

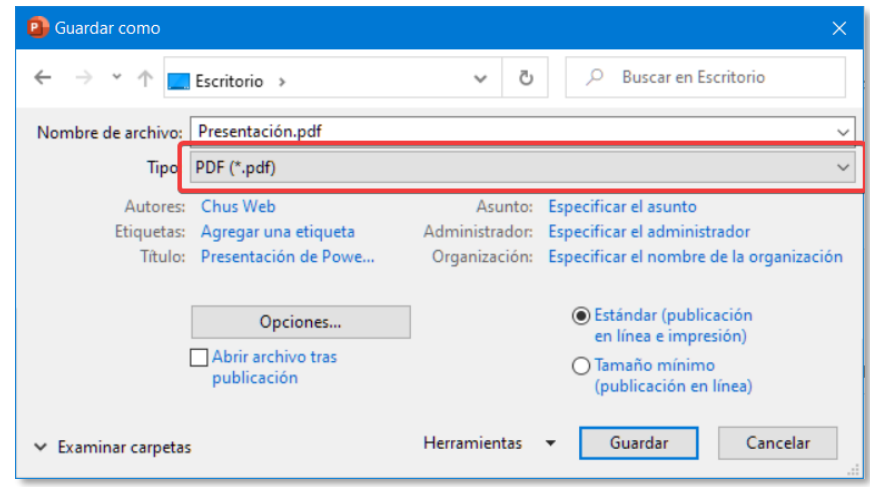

*Figura 29. Cuadro de diálogo Guardar como.*

2. Verificar que en el *Tipo de archivo* está seleccionado *PDF (\*.pdf).*

3. Pulsar el botón *Opciones* para acceder al cuadro de diálogo con las opciones de configuración y verificar que estén marcadas las opciones:

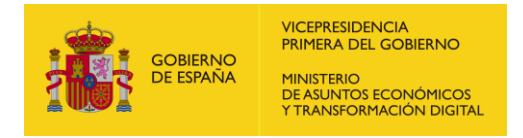

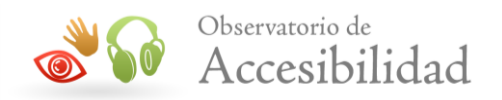

- *Propiedades del documento*, para que las propiedades del documento de PowerPoint se incluyan también en el documento PDF.
- *Etiquetas de la estructura del documento para accesibilidad.*

|                                                                                                    | <b>Opciones</b><br>×                                                                                                    |
|----------------------------------------------------------------------------------------------------|----------------------------------------------------------------------------------------------------|
|                                                                                                    | Rango<br>◯ Diapositiva actual Selección<br>$\odot$ Todas<br>Presentación personalizada:<br>$\checkmark$<br>$\frac{1}{\tau}$<br>Diapositivas Desde:<br>÷<br>A:<br>14                   |
|                                                                                                    | Opciones de publicación<br>:Qué desea publicar:<br>Diapositivas por página:<br>6<br><b>Diapositivas</b><br>$\checkmark$<br>$\vee$<br>12                                               |
| <b>B</b> Guardar como<br>Buscar en Escritorio<br>$\circ$<br>$\vee$ 0<br>Escritorio >                                                                                                    | oo<br>Go<br>Diapositivas de marco<br>Criterio de ordenación:<br>(e) Horizontal<br>Incluir diapositivas ocultas<br>O Vertical<br>Incluir comentarios<br>i.<br>Incluir entrada de lápiz |
| Nombre de archivo: Presentación.pdf<br>PDF (*.pdf)<br>Tipo                                                                                                    | Incluir información no imprimible                                                                                                    |
| Autores: Chus Web<br>Asunto: Especificar el asunto<br>Administrador: Especificar el administrador<br>Etiquetas: Agregar una etiqueta<br>Título: Presentación de Powe<br>Organización: Especificar el nombre de la organización | Propiedades del documento<br>Etiquetas de la estructura del documento para accesibilidad                                                                                              |
| <b>O Estándar (publicación</b><br>Opciones<br>en línea e impresión)<br>Abrir archivo tras<br>O Tamaño mínimo<br>publicación<br>(publicación en línea)                                                                          | <b>Opciones PDF</b><br>Compatible con PDF/A<br>$\overline{\phantom{a}}$<br>Texto de mapas de bits cuando las fuentes no están incrustadas                                             |
| Cancelar<br>Guardar<br><b>Herramientas</b><br>v Examinar carpetas                                                                                                    | Cancelar<br>Aceptar                                                                                                    |

*Figura 30. Opciones para Guardar como PDF.*

4. Existe otra forma para generar el PDF desde el documento seleccionando la opción *Exportar* de la pestaña *Archivo.* El proceso continúa igual que la opción *Guardar cómo.*

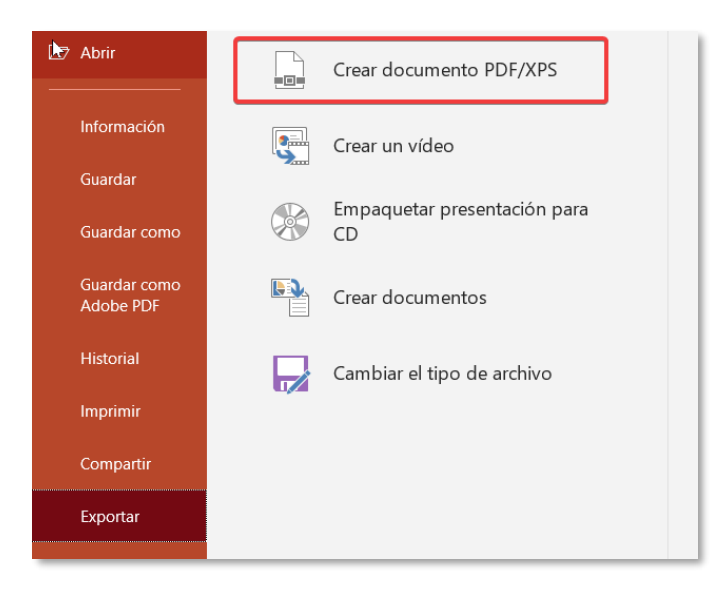

*Figura 31. Cuadro de diálogo exportar a PDF.*

#### <span id="page-24-0"></span>**4.9.2. Microsoft PowerPoint 365 Web**

Desde la versión web podemos descargar la presentación en formato PDF.

1. Seleccionar la opción *Descargar como* de la pestaña *Archivo*.

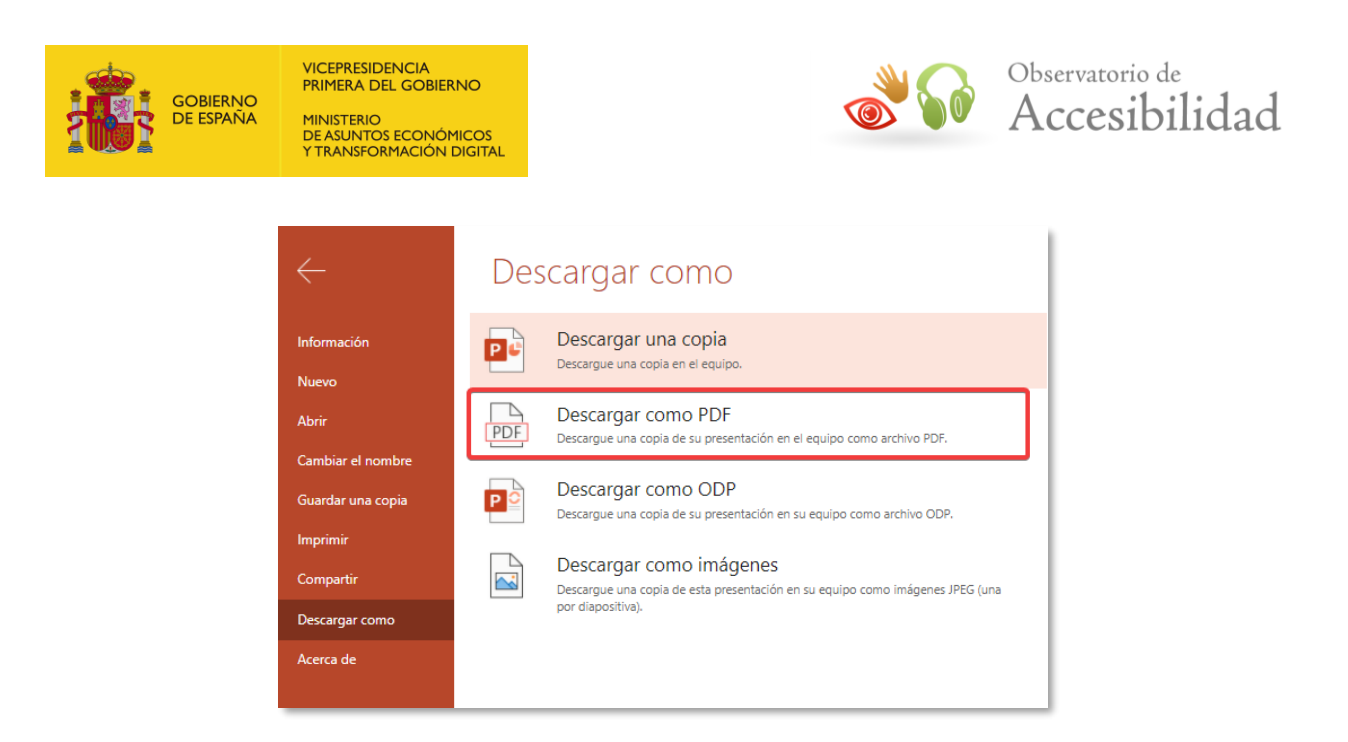

*Figura 32. Cuadro de diálogo exportar a PDF.*

## <span id="page-25-0"></span>**4.10. CREACION DE DOCUMENTOS PDF CON ACROBAT**

Una vez creado el documento de presentación siguiendo las pautas anteriores, se podrán crear documentos PDF accesibles desde PowerPoint. Se explicará el proceso para PowerPoint 2019 y PowerPoint 365 Web.

## <span id="page-25-1"></span>**4.10.1. Microsoft PowerPoint 2019**

1. En la pestaña *Acrobat* se selecciona la opción *Preferencias*:

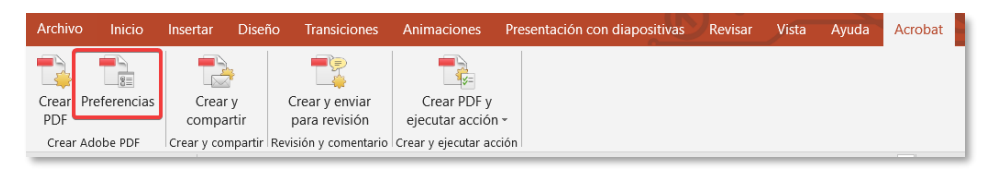

*Figura 33. Opción "Preferencias" de la pestaña Acrobat.*

2. En la pestaña *Configuración* debe estar activada la casilla *Activar accesibilidad y reflujo con archivo Adobe PDF etiquetado*, correspondiente a la configuración de PDFMaker, para que las propiedades del documento también estén en el PDF final. También deben estar marcadas las casillas *Crear marcadores* y *Agregar vínculos* relativas a la configuración de la aplicación.

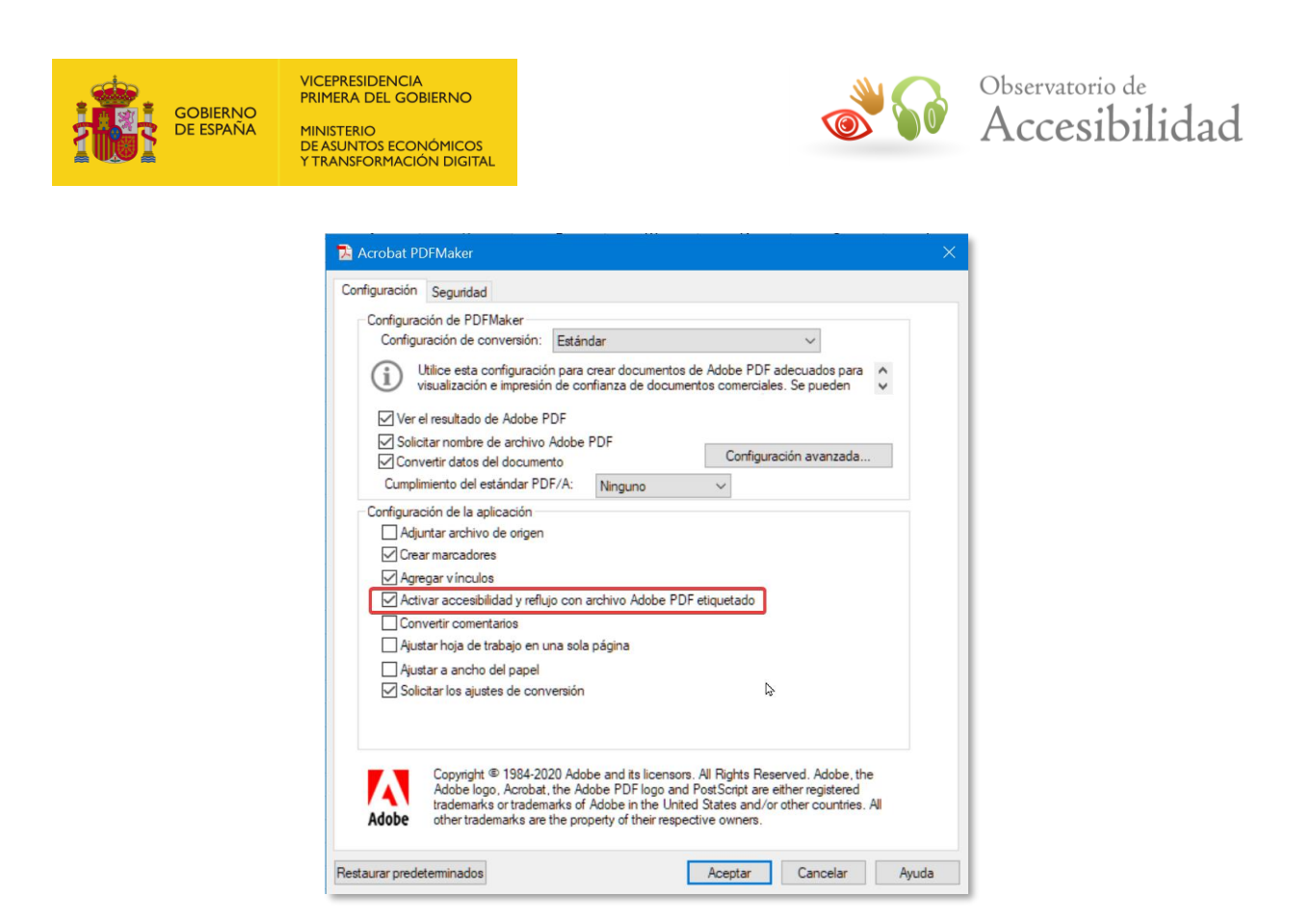

*Figura 34. Configuración de Acrobat PDFMaker.*

3. Seleccionar la opción *Archivo > Guardar como Adobe PDF.*

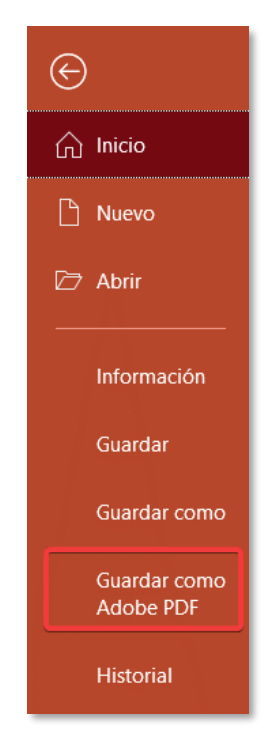

*Figura 35. Opción para guardar como PDF de Adobe.*

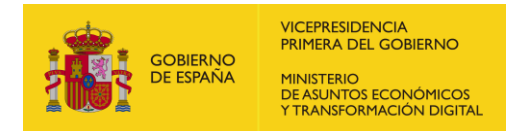

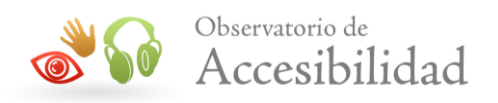

Otra forma de invocar la generación del documento PDF es mediante la opción *Archivo > Exportar*

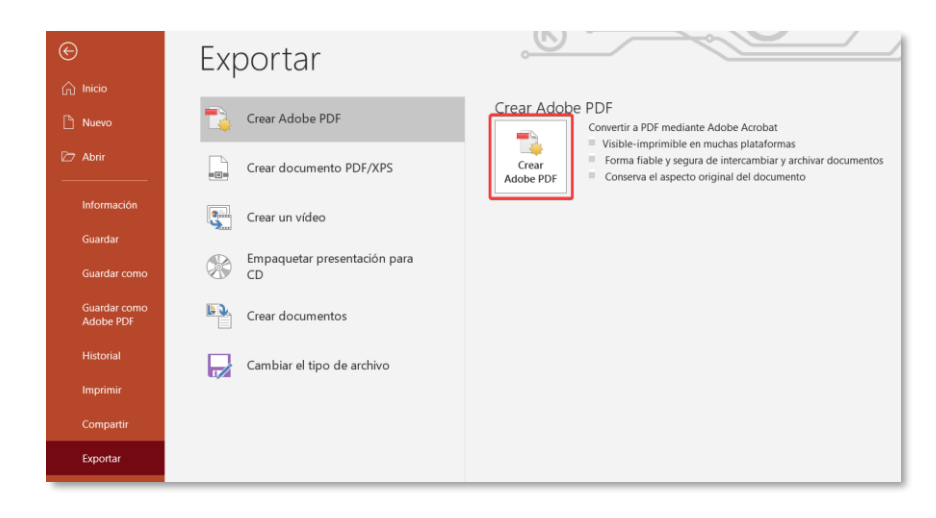

*Figura 36. Opción para exportar como PDF de Adobe.*

- 4. En la ventana de diálogo *Acrobat PDFMaker* nos permitirá seleccionar:
	- El *Rango de diapositivas*, es decir, qué parte de documento será exportado al PDF.
	- Recordar que las opciones *Activar accesibilidad y reflujo con Adobe PDF etiquetado* y *Crear marcadores* deben estar activadas.

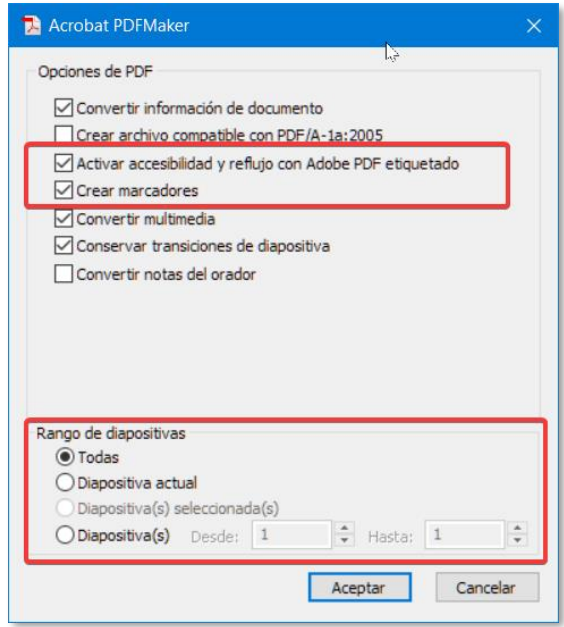

*Figura 37. Opciones de conversión a PDF de Acrobat.*

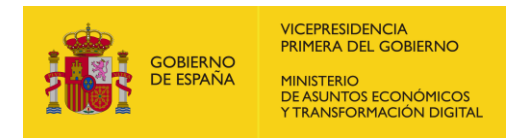

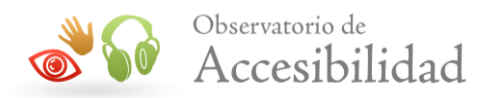

5. A continuación, indicaremos el nombre y trayectoria del fichero PDF a exportar. La ventana de diálogo que se muestra nos permite *Restringir la edición*, limitando de esta forma ciertas funcionalidades en el documento PDF final, como, por ejemplo, el copiado de textos e imágenes o la impresión.

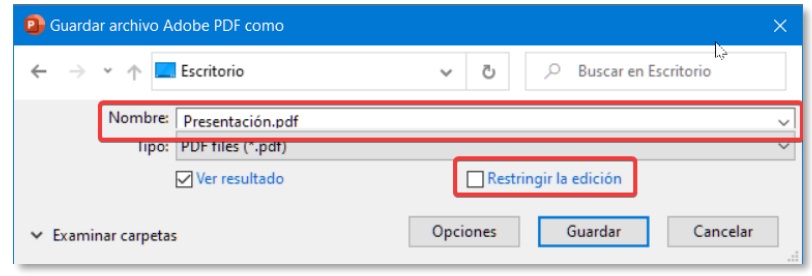

*Figura 38. Guardar archivo como PDF de Acrobat.*

NOTA. Si se selecciona esta opción, debemos asegurarnos de que la opción *Activar acceso a texto de dispositivos lectores de pantalla para usuarios con problemas de visión,* está activa.

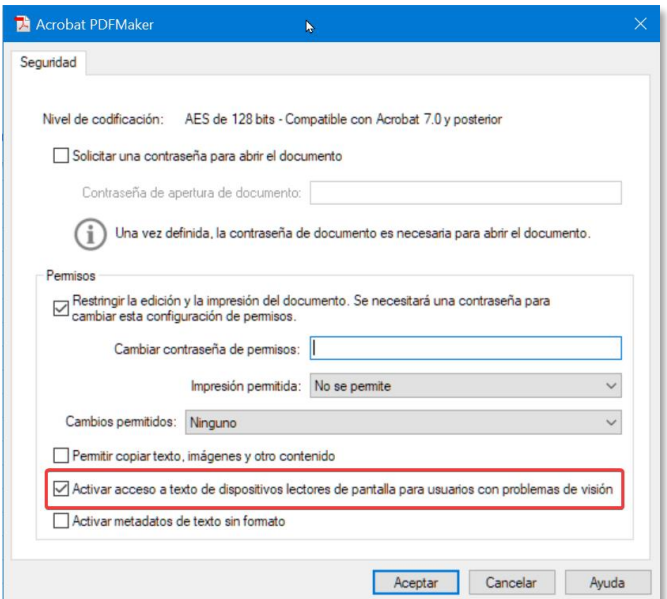

*Figura 39. Opciones para Restringir la edición del PDF.*

De este modo se obtiene un documento PDF con etiquetado accesible que traslada la estructura del documento de Office original.

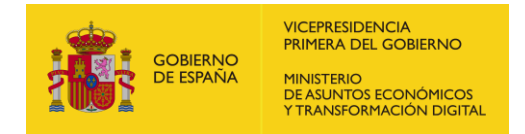

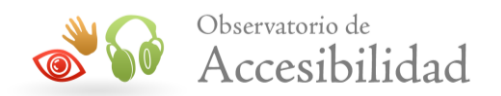

## <span id="page-29-0"></span>**4.11. REVISAR LA ACCESIBILIDAD**

Microsoft PowerPoint dispone de una herramienta que permite validar la accesibilidad de los documentos, identificando los problemas y describiendo las posibles soluciones, de forma que se pueda corregir el documento antes de darlo por finalizado y convertirlo a PDF.

#### <span id="page-29-1"></span>**4.11.1. Microsoft PowerPoint 2019**

Revisaremos la accesibilidad del documento PowerPoint que estamos editando de la siguiente forma:

#### **Opción 1**

*1.* Ir a *Archivo* > *Información > Comprobar si hay problemas > Comprobar accesibilidad*

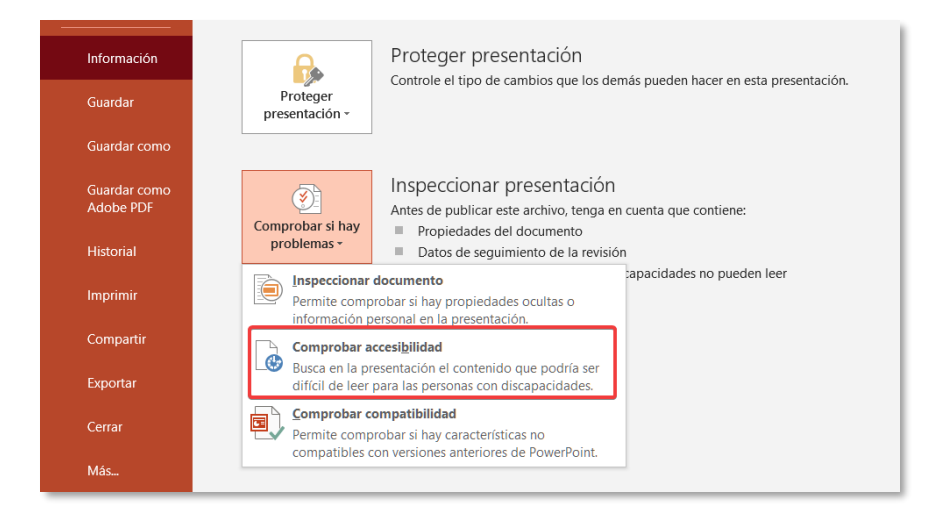

*Figura 40. Opciones para Restringir la edición del PDF.*

- 2. Con esta opción la herramienta realiza una inspección de accesibilidad sobre el documento y se mostrará el panel lateral *Accesibilidad* con el detalle de problemas detectados según su nivel de importancia:
	- Errores: contenido no accesible para algunos usuarios con discapacidad.
	- Advertencias: contenido que puede presentar dificultades para algunos usuarios con discapacidad.
	- Sugerencias: contenido que puede ser mejorado.

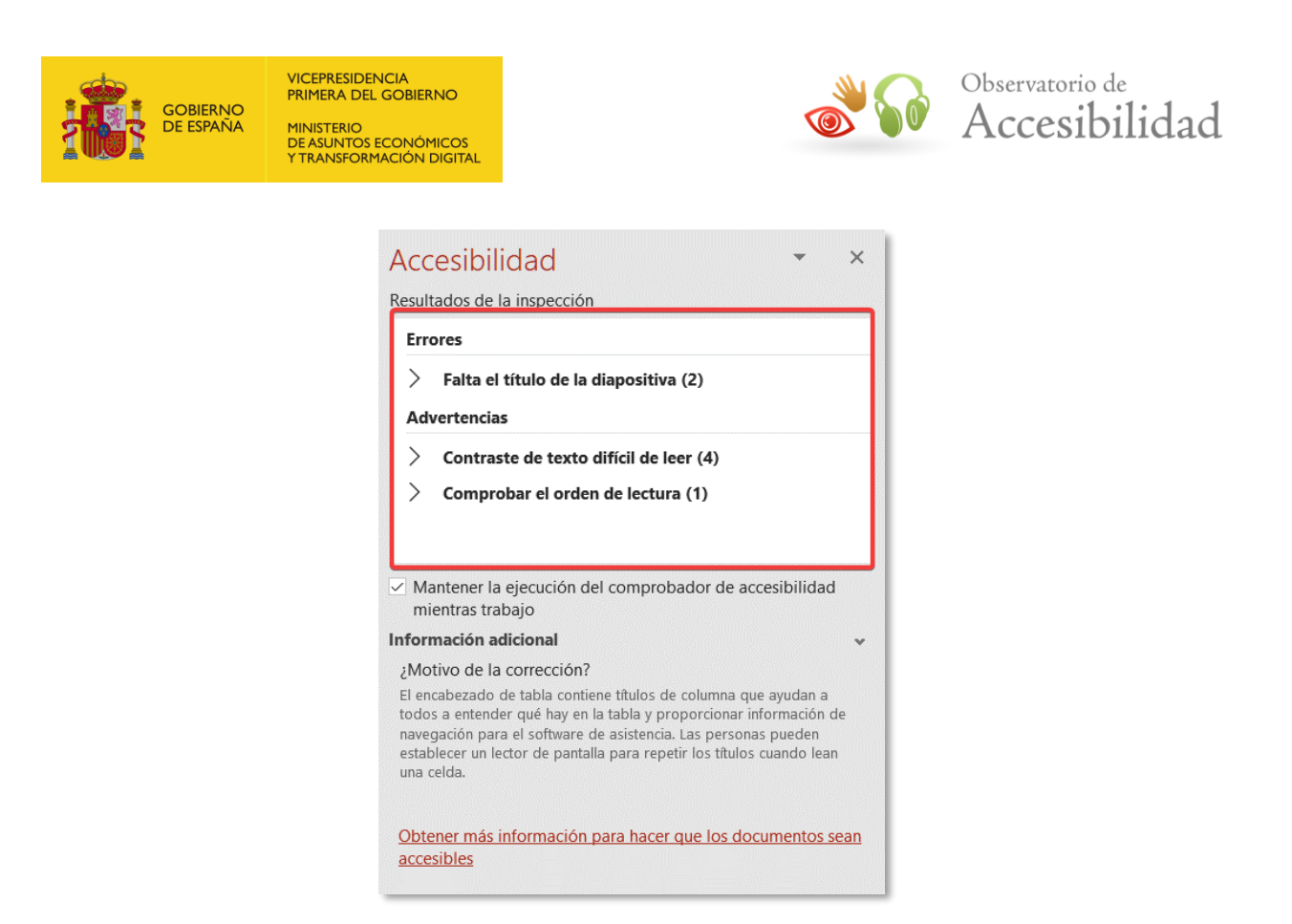

*Figura 41. Resultados de la inspección de accesibilidad.*

3. Finalmente, se ha de consultar el informe y seguir las instrucciones indicadas para resolver los problemas.

Esta herramienta detecta problemas como la ausencia de texto alternativo para las imágenes, ausencia de encabezados en la página o saltos en los niveles de encabezados, ausencia de tablas sin encabezados, incidencias de contrastaste, etc.

Una vez solucionados todos los problemas de accesibilidad, y después de haber seguido todas las instrucciones de esta guía, podremos proceder con la generación del documento PDF.

#### **Opción 2**

1. Ir a *Revisar* > *Comprobar accesibilidad*.

|          | Archivo              | Inicio         | Insertar      | Diseño                                       | <b>Transiciones</b>     | Animaciones       |                     |             | Presentación con diapositivas | <b>Revisar</b> | Vista                |
|----------|----------------------|----------------|---------------|----------------------------------------------|-------------------------|-------------------|---------------------|-------------|-------------------------------|----------------|----------------------|
|          | ABC                  | --<br>리트<br>__ |               | Œ                                            |                         | 5 Traducir        |                     |             |                               |                |                      |
|          | Ortografía Sinónimos |                |               | Comprobar<br>$\sqrt{a}$ accesibilidad $\sim$ | Búsqueda<br>inteligente | <b>常</b> Idioma ▼ | Nuevo<br>comentario | $\sim$      | Eliminar Anterior Siguiente   |                | Mostrar<br>rentarios |
| Revisión |                      |                | Accesibilidad | Datos                                        | Idioma                  |                   |                     | Comentarios |                               |                |                      |

*Figura 42. Comprobar accesibilidad en PowerPoint.*

2. En ambos casos se mostrará el panel lateral *Accesibilidad* en el que podremos ver los resultados del análisis. Si además, queremos recibir

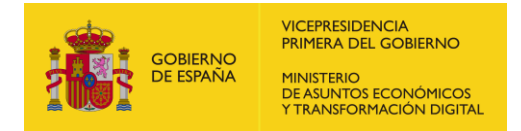

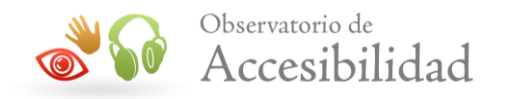

notificaciones mientras trabajamos sobre problemas de accesibilidad en el documento, marcaremos la opción *Mantener el Comprobador de accesibilidad funcionando mientras trabajo*.

#### <span id="page-31-0"></span>**4.11.2. Microsoft PowerPoint 365 Web**

Para validar la accesibilidad en esta versión:

1. Ir a *Revisar* > *Comprobar accesibilidad.*

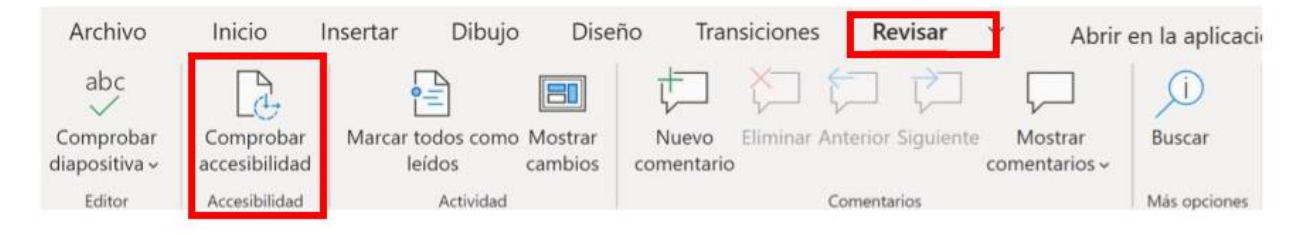

*Figura 43. Inspección de accesibilidad en PowerPoint 365.*

- 4. Se mostrará el panel lateral *Accesibilidad* con el detalle de problemas detectados según su nivel de importancia:
	- Errores: contenido no accesible para algunos usuarios con discapacidad.
	- Advertencias: contenido que puede presentar dificultades para algunos usuarios con discapacidad.
	- Sugerencias: contenido que puede ser mejorado.

En este caso no existe la posibilidad de mantener la comprobación de accesibilidad cuando estamos trabajando.